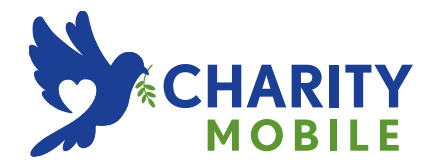

# **SAMSUNG GALAXY CORE PRIME USER GUIDE**

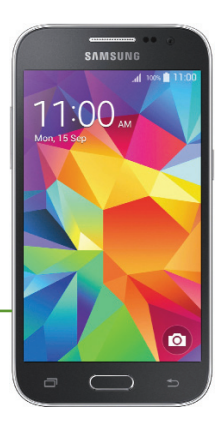

# Legal Notices

Warning: This product contains chemicals known to the State of California to cause cancer and reproductive toxicity. For more information, please call 1-800-SAMSUNG (726-7864).

#### Intellectual Property

All Intellectual Property, as defined below, owned by or which is otherwise the property of Samsung or its respective suppliers relating to the SAMSUNG Phone, including but not limited to, accessories, parts, or software relating there to (the "Phone System"), is proprietary to Samsung and protected under federal laws, state laws, and international treaty provisions. Intellectual Property includes, but is not limited to, inventions (patentable or unpatentable), patents, trade secrets, copyrights, software, computer programs, and related documentation and other works of authorship. You may not infringe or otherwise violate the rights secured by the Intellectual Property. Moreover, you agree that you will not (and will not attempt to) modify, prepare derivative works of, reverse engineer, decompile, disassemble, or otherwise attempt to

create source code from the software. No title to or ownership in the Intellectual Property is transferred to you. All applicable rights of the Intellectual Property shall remain with SAMSUNG and its suppliers.

#### Open Source Software

Some software components of this product, including but not limited to 'PowerTOP' and 'e2fsprogs', incorporate source code covered under GNU General Public License (GPL), GNU Lesser General Public License (LGPL), OpenSSL License, BSD License and other open source licenses. To obtain the source code covered under the open source licenses, please visit: [http://opensource.samsung.com.](http://opensource.samsung.com)

## Disclaimer of Warranties; Exclusion of Liability

EXCEPT AS SET FORTH IN THE EXPRESS WARRANTY CONTAINED ON THE WARRANTY PAGE ENCLOSED WITH THE PRODUCT, THE

PURCHASER TAKES THE PRODUCT "AS IS", AND SAMSUNG MAKES NO EXPRESS OR IMPLIED WARRANTY OF ANY KIND WHATSOEVER WITH RESPECT TO THE PRODUCT, INCLUDING BUT NOT LIMITED TO THE MERCHANTABILITY OF THE PRODUCT OR ITS FITNESS FOR ANY PARTICULAR PURPOSE OR USE; THE DESIGN, CONDITION OR QUALITY OF THE PRODUCT; THE PERFORMANCE OF THE PRODUCT; THE WORKMANSHIP OF THE PRODUCT OR THE COMPONENTS CONTAINED THEREIN; OR COMPLIANCE OF THE PRODUCT WITH THE REQUIREMENTS OF ANY LAW, RULE, SPECIFICATION OR CONTRACT PERTAINING THERETO. NOTHING CONTAINED IN THE INSTRUCTION MANUAL SHALL BE CONSTRUED TO CREATE AN EXPRESS OR IMPLIED WARRANTY OF ANY KIND WHATSOEVER WITH RESPECT TO THE PRODUCT. IN ADDITION, SAMSUNG SHALL NOT BE LIABLE FOR ANY DAMAGES OF ANY KIND RESULTING FROM THE PURCHASE OR USE OF THE PRODUCT OR ARISING FROM THE BREACH OF THE EXPRESS WARRANTY, INCLUDING INCIDENTAL, SPECIAL OR CONSEQUENTIAL DAMAGES, OR LOSS OF ANTICIPATED PROFITS OR BENEFITS.

#### Modification of Software

SAMSUNG IS NOT LIABLE FOR PERFORMANCE ISSUES OR INCOMPATIBILITIES CAUSED BY YOUR EDITING OF REGISTRY SETTINGS, OR YOUR MODIFICATION OF OPERATING SYSTEM SOFTWARE.

USING CUSTOM OPERATING SYSTEM SOFTWARE MAY CAUSE YOUR DEVICE AND APPLICATIONS TO WORK IMPROPERLY. YOUR CARRIER MAY NOT PERMIT USERS TO DOWNLOAD CERTAIN SOFTWARE, SUCH AS CUSTOM OS.

IF YOUR CARRIER PROHIBITS THIS, IF YOU ATTEMPT TO DOWNLOAD SOFTWARE ONTO THE DEVICE WITHOUT AUTHORIZATION, YOU WILL BE NOTIFIED ON THE SCREEN THAT THE PHONE WILL NO LONGER OPERATE AND BE INSTRUCTED TO POWER DOWN THE DEVICE. YOU MUST THEN CONTACT YOUR CARRIER TO RESTORE THE DEVICE TO THE CARRIER AUTHORIZED SETTINGS.

#### SAFE<sup>™</sup> (Samsung For Enterprise)

SAFE™: "SAFE™" (Samsung for Enterprise) is a mark for a Samsung device which has been tested against Samsung's own internal criteria for interoperability with certain third party security-related solutions for MDM and VPN. The testing includes field testing with local network connection and menu tree testing which tests functionality of the solutions in conjunction with the Samsung device. During the testing, the device is tested with the security solutions to see if the solutions work with the device as described by the third party security solution providers. The testing, for example, includes field testing with local network connection and menu tree testing which tests functionality of the solutions in conjunction with the Samsung device. For more information about Samsung's SAFE™ program, please refer to [www.samsung.com/us/safe](http://www.samsung.com/us/safe).

Disclaimer of Warranties: EXCEPT AS OTHERWISE PROVIDED IN THEIR STANDARD END USER LICENSE AND WARRANTY, TO THE FULL EXTENT PERMITTED BY LAW SAMSUNG ELECTRONICS CO., LTD., SAMSUNG ELECTRONICS AMERICA, INC., AND THEIR AFFILIATES (COLLECTIVELY REFERRED TO HEREIN AS THE "SAMSUNG ENTITIES") EXPRESSLY DISCLAIM ANY AND ALL

WARRANTIES, EXPRESS OR IMPLIED, INCLUDING ANY WARRANTY OF MERCHANTABILITY, FITNESS FOR A PARTICULAR PURPOSE, INTEROPERABILITY OR NON-INFRINGEMENT, WITH RESPECT TO INFORMATION TECHNOLOGY SECURITY PROTECTION, SAFE™ DEVICES AND APPLICATIONS TESTED WITH SAFE™ DEVICES. IN NO EVENT SHALL THE SAMSUNG ENTITIES BE LIABLE FOR ANY DIRECT, INDIRECT, INCIDENTAL, PUNITIVE, OR CONSEQUENTIAL DAMAGES OF ANY KIND WHATSOEVER WITH RESPECT TO INFORMATION TECHNOLOGY SECURITY PROTECTION, SAFE™ DEVICES OR APPLICATIONS TESTED WITH SAFE™ DEVICES. In addition, information technology security protection will be affected by features or functionality associated with, among other things the e-mail platform, master data management, and virtual private network solutions selected by the software provider, solution provider or user. Choice of an e-mail, master data management, and virtual private network solution is at the sole discretion of the software provider, solution provider or user and any associated effect on information technology security protection is solely the responsibility of the software provider, solution provider or user. For complete statement of limited warranty, please refer to

[www.samsung.com/us/safe,](http://www.samsung.com/us/safe) available on the web and where Samsung smartphones and mobile devices are sold. [010115]

## Samsung Electronics America (SEA), Inc

#### Address:

85 Challenger Road Ridgefield Park, New Jersey 07660

Phone: 1-800-SAMSUNG (726-7864)

#### Internet Address:

[www.samsung.com](http://www.samsung.com)

©2015 Samsung Electronics America, Inc. Samsung and Samsung Galaxy Core Prime are trademarks of Samsung Electronics Co., Ltd.

#### Do you have questions about your Samsung Mobile Device?

For 24 hour information and assistance, we offer a new FAQ/ARS System (Automated Response System) at: [www.samsung.com/us/support](http://www.samsung.com/us/support)

The actual available capacity of the internal memory is less than the specified capacity because the operating system and default applications occupy part of the memory. The available capacity may change when you upgrade the device.

Nuance®, VSuite™, T9® Text Input, and the Nuance logo are trademarks or registered trademarks of Nuance Communications, Inc., or its affiliates in the United States and/or other countries.

The Bluetooth® word mark, figure mark (stylized "B Design"), and combination mark (Bluetooth word mark and "B Design") are registered trademarks and are wholly owned by the Bluetooth SIG.

microSD™ and the microSD logo are Trademarks of the SD Card Association.

Google, the Google logo, Android, the Android logo, Google Play, Gmail, Google Maps, Google Music, Google Hangouts, Picasa, Play Newsstand, YouTube, and other marks are trademarks of Google Inc.

Wi-Fi is a registered trademark of the Wireless Fidelity Alliance, Inc.

#### Online Legal Information

The online version of the Health/Safety and Warranty quide for your device can be found at:

#### English

[www.samsung.com/us/Legal/Phone-HSGuide](http://www.samsung.com/us/Legal/Phone-HSGuide)

#### Spanish

[www.samsung.com/us/Legal/Phone-HSGuide-SP](http://www.samsung.com/us/Legal/Phone-HSGuide-SP)

The online version of the End User Licensing Agreement for your device can be found online at: [www.samsung.com/us/Legal/SamsungLegal-EULA3](http://www.samsung.com/us/Legal/SamsungLegal-EULA3).

# **Table of Contents**

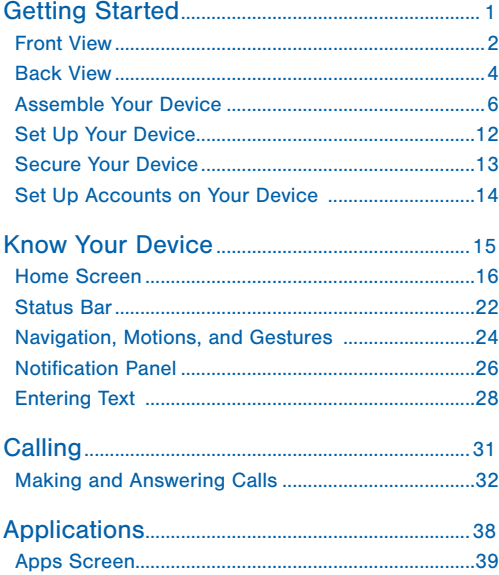

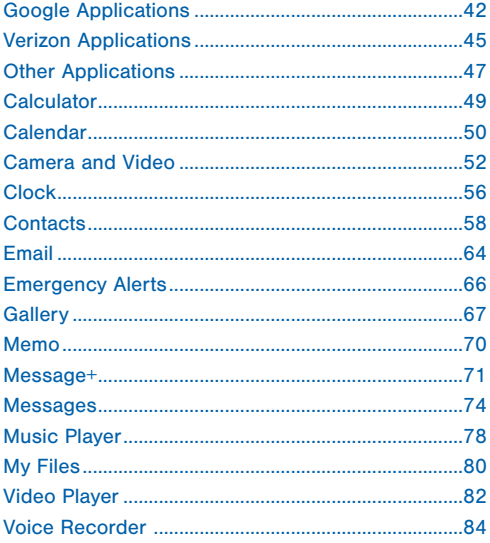

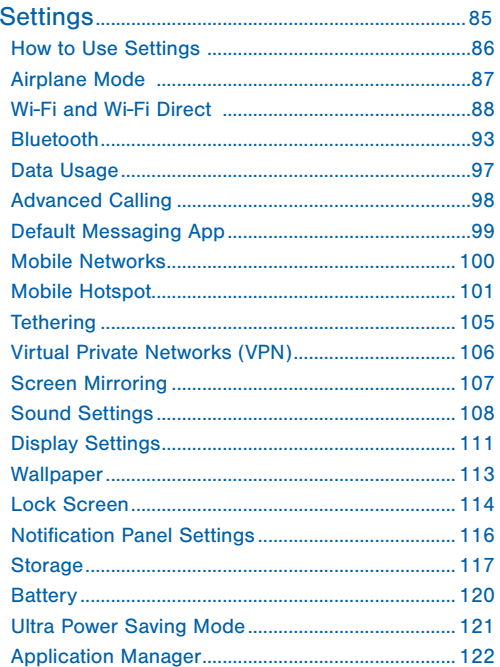

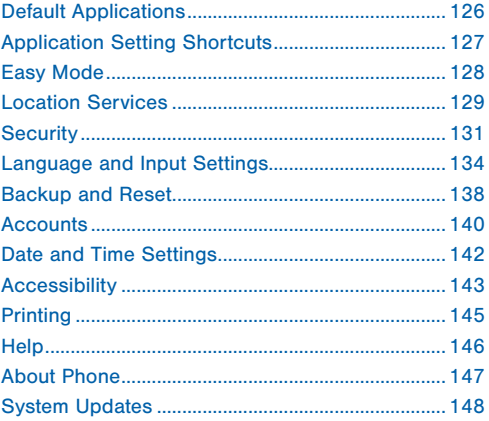

# <span id="page-8-0"></span>Getting Started

Learn about your mobile device hardware, assembly procedures, and how to get started using your new device.

# <span id="page-9-0"></span>Front View

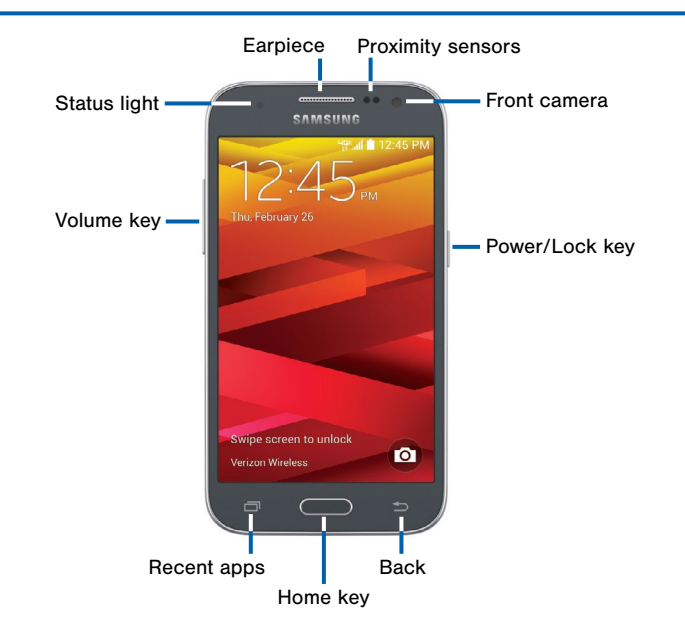

- Back: Tap to return to the previous screen or to close a dialog box, menu, or keyboard.
- Earpiece: Listen to a call.
- Front camera: Take self-portraits and record videos of yourself.
- Home key: Tap to return to the Home screen.
- Power/Lock key: Press and hold to turn the device on or off. Press to lock or wake up the screen. Press and hold to turn the device off or restart it, or for quick access to Airplane Mode, Emergency Mode, and to Mute, Vibrate, and Sound modes.
- Proximity sensors: Detects the presence of objects near the device.
- Recent apps: Tap to display recent apps or touch and hold for home screen options.
- Status light: Displays red when charging or the battery is low, blue when a notification has arrived or you are voice recording, and green when fully charged.
- Volume key: Press to adjust the volume of your device's sounds and audio.

## <span id="page-11-0"></span>Back View

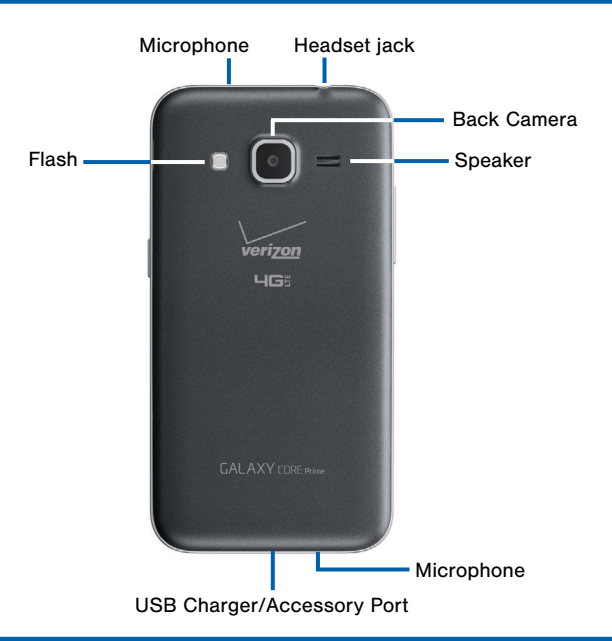

Getting Started **4** 

- Back camera: Take pictures and record videos.
- Flash: Illuminate subjects in low-light environments when taking a photo or recording video.
- Headset jack: Connect an optional headset (not included).
- Microphone: Records audio and detects voice commands.
- Speaker: Plays music and other sounds.
- USB Charger/Accessory port: Connect the Charger/USB cable (included), and other optional accessories (not included).

## <span id="page-13-0"></span>Assemble Your Device

This section helps you to assemble your device.

#### Remove the Back Cover

1. Remove the back cover using the slot near the top of your phone.

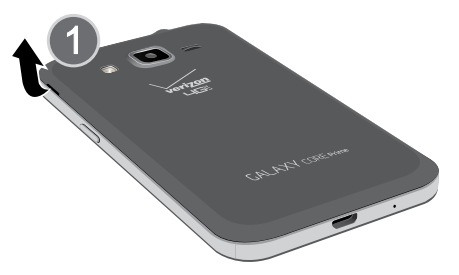

2. Lift the cover up and away from the phone.

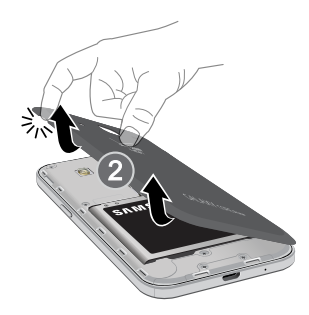

Warning: Do not bend or twist the back cover excessively. Doing so may damage the cover.

## Install the SIM Card

When you subscribe to a cellular network, you are provided with a plug-in SIM card. During activation, your SIM card will be loaded with your subscription details, such as your PIN, available optional services, and other features.

Warning: Please be careful when handling the SIM card to avoid damaging it. Keep all SIM cards out of reach of small children.

Carefully slide the SIM card into the SIM card slot.

Make sure that the card's gold contacts face into the device and that the angled corner of the card is positioned as shown.

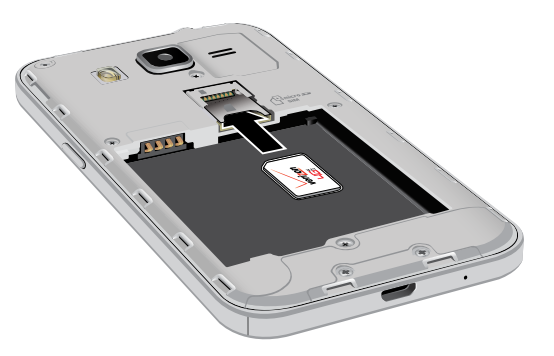

Caution: If the card is not inserted correctly, the device will not detect the SIM card. Re-orient the card and place it back into the slot if the SIM is not detected.

## Install a Memory Card

You can install an optional microSD or microSDHC memory card (not included) to expand available memory space.

Note: A memory card can be installed at any time; it is not necessary to install it prior to using the device.

For more information on installing a memory card, see ["Install a Memory Card" on page 118.](#page-125-0)

## Install the Battery

- 1. Insert the battery into the opening on the back of the phone, making sure the connectors align.
- 2. Gently press down to secure the battery.

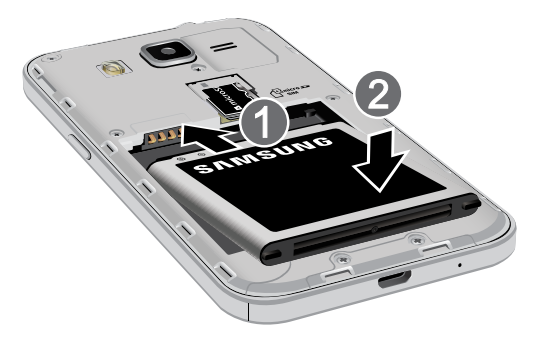

#### Replace the Back Cover

- 1. Place the back cover onto the back of the phone.
- 2. Press down on the back cover.

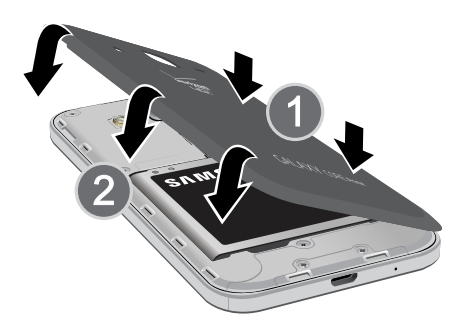

3. Press along the edge of the back cover until you have a secure seal.

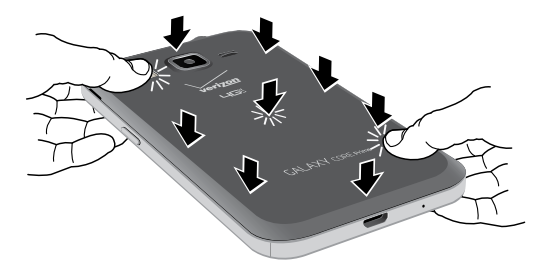

## Charge the Battery

Your device is powered by a rechargeable, standard Li-Ion battery. A Wall/USB Charger (charging head and USB cable) is included with the device for charging the battery from any standard outlet.

The battery comes partially charged. A fully discharged battery requires up to four hours of charge time. You can use the device while charging.

**Caution:** Use only Samsung-approved charging devices and batteries. Samsung accessories are designed to maximize battery life. Using other accessories may invalidate your warranty and may cause damage.

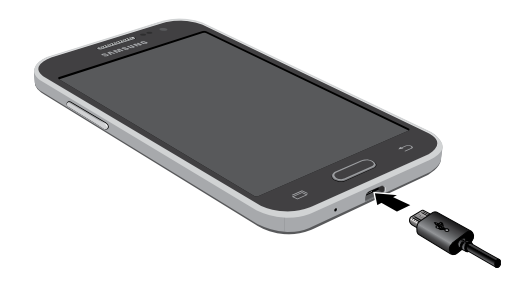

- 1. Insert the USB cable into the port.
- 2. Connect the USB cable to the charging head, and then plug the charging head into a standard outlet.

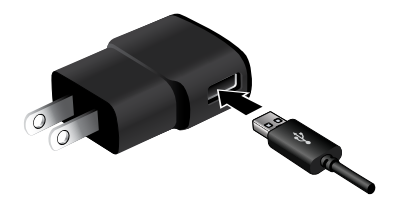

3. When charging is complete, unplug the charging head from the outlet and remove the USB cable from the device.

**Caution:** Failure to unplug the wall charger before you remove the battery, can cause damage to the device.

#### When to Charge the Battery

When the battery is weak and only a few minutes of operation remain, the battery icon  $(\Box)$  blinks and the device sounds a warning tone at regular intervals.

In this condition, your device conserves its remaining battery power by dimming the screen.

When the battery level becomes too low, the device automatically turns off.

For a quick check of your battery level, view the battery charge indicator located in the Status Bar of your device's display. A solid color  $(\lceil \rceil)$ indicates a full charge.

You can also choose to display a percentage value. Viewing a percentage value can provide a better idea of the remaining charge on the battery. For more information, see ["Battery" on page 120](#page-127-1).

# <span id="page-19-0"></span>Set Up Your Device

## Turn Your Device On or Off

#### Turn the Device On

► Press and hold the Power/Lock key until the device vibrates and starts up.

#### Turn the Device Off

- 1. Press and hold the Power/Lock key until the device vibrates and the Device options menu displays.
- 2. Tap Power off.

#### Setup Wizard

The first time you turn your device on, the Setup Wizard displays. It will guide you through the basics of setting up your device.

Follow the prompts to choose a default language, connect to a Wi-Fi network, set up accounts, choose location services, learn about your device's features, and more.

# <span id="page-20-0"></span>Secure Your Device

Use your device's screen lock features to secure your device.

#### Lock the Device

By default, the device locks automatically when the screen times out.

► To lock the device, press the Power/Lock key.

#### Unlock the Device

The default Screen lock on your device is Swipe.

► To unlock your device, press the Power/Lock key or Home key, and then touch and drag your finger across the screen.

#### Set Up a Secure Screen Lock

The default Screen lock is Swipe, which offers no security. To choose a more secure screen lock, see ["Lock Screen" on page 114](#page-121-1).

# <span id="page-21-0"></span>Set Up Accounts on Your Device

### Google Account

Your new device uses your Google Account to fully utilize its Android features, including Gmail, Google Hangouts, and the Google Play Store.

When you turn on your device for the first time, set up your existing Google Account or create a new Google Account.

– or –

To create a new Google Account or set up your Google Account on your device at any time, use Accounts settings. For more information, see ["Accounts" on page 140.](#page-147-1)

 $\blacktriangleright$  From a Home screen, tap  $\therefore$  Apps > Settings > Accounts > Add account > Google.

## Samsung Account

Create a Samsung account, for access to Samsung content and apps on your device.

When you turn on your device for the first time, set up your existing Samsung account, or create a new Samsung account.

 $-$  or  $-$ 

To create a new Samsung account or set up your Samsung account on your device at any time, use Accounts settings. For more information, see ["Accounts" on page 140](#page-147-1).

 $\blacktriangleright$  From a Home screen, tap  $\dddot{=}$  Apps > Settings > Accounts > Add account > Samsung account.

# <span id="page-22-0"></span>Know Your Device

Learn some of the key features of your mobile device, including the screens and icons, as well as how to navigate the device and enter text using the keyboard.

Warning: Please note that a touch screen responds best to a light touch from the pad of your finger or a non-metallic stylus. Using excessive force or a metallic object when pressing on the touch screen may damage the tempered glass surface and void the warranty.

# <span id="page-23-0"></span>Home Screen

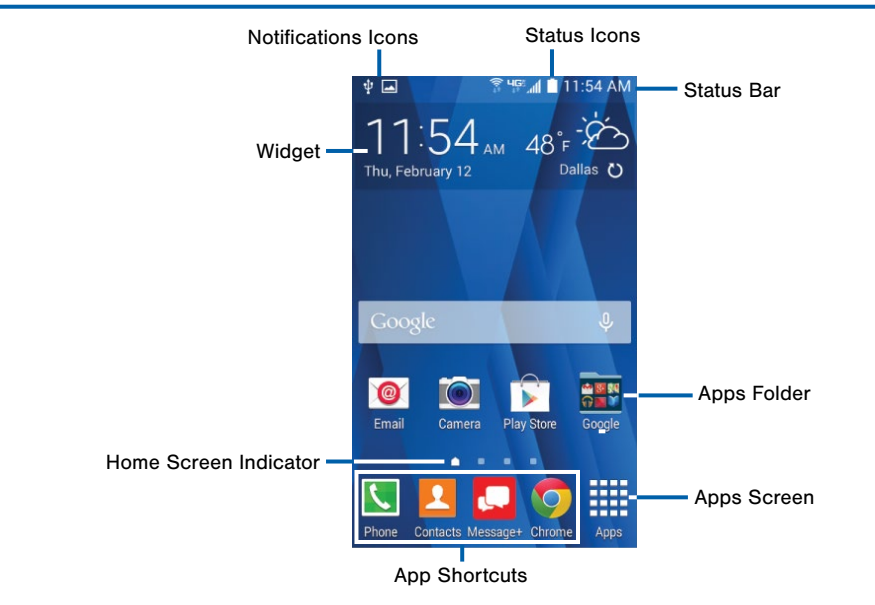

#### Here are some features of the Home screen.

- Apps Folder: For your convenience, there are several applications that are grouped into folders on the main Home screen.
- Apps Screen: Allows quick access to all of your applications.
- App Shortcuts: Shortcuts to your favorite applications.
- Home Screen Indicator: Indicates which Home screen is presently displayed.
- Notification Icons: Display new messages and emails, notifications, available software updates, and so on.
- Status Bar: Displays device status icons (right) and notification icons (left).
- Status Icons: Display information about the device, such as the network signal strength, battery level, the time, and so on.
- Widgets: Self-contained applications that run on a Home screen (not shortcuts).

The Home screen is the starting point for using your device.

Customize your Home screen by adding application shortcuts, widgets, folders, and using wallpapers.

#### Manage Home Screens

Your device comes with multiple Home screens to hold apps and widgets. You can rearrange the Home screens in a different order.

1. From a Home screen, pinch the screen.

 $-$  or  $-$ 

Touch and hold an empty space on the screen.

- 2. Use these options to manage screens:
	- Add a screen: Scroll to the end of the screens, and then tap  $+$  Add.
	- Remove a screen: Touch and hold on a screen, and then drag it to  $\overline{m}$  Remove.
	- Set a screen as the main Home screen: Tap  $\curvearrowleft$  Main Home screen at the top of a screen. This screen displays when you press the Home Key.
	- Change the order of screens: Touch and hold a screen, and then drag to a new position.

## App Shortcuts

You can use app shortcuts to launch an app from any Home screen.

#### Add a Shortcut to a Home Screen

- 1. From a Home screen,  $tan$   $\frac{1}{2}$  Apps.
- 2. Touch and hold an app shortcut, drag it to a Home screen, and release it.

#### Remove a Shortcut

- 1. Touch and hold a shortcut to release it.
- 2. Drag the icon to  $\overline{m}$  **Remove** and release it.

Note: Removing a shortcut does not delete the app. it just removes the shortcut from the Home screen.

## **Widgets**

Widgets are self-contained apps that run on a Home screen. There are all kinds of widgets, including links to a specific contact, Internet bookmarks, Gmail and email accounts, and many others.

#### Add a Widget to a Home Screen

- 1. Touch and hold an empty space on the screen, and then tap Widgets.
- 2. Touch and hold a widget, drag it to a Home screen, and then release it.

#### Remove a Widget

- 1. From a Home screen, touch and hold a widget to release it.
- 2. Drag the widget to  $\overline{m}$  Remove and release it.

**Note:** Removing a widget does not delete the widget, it just removes the widget from the Home screen.

#### Folders

Place folders on a Home screen to organize items.

#### Add a Folder to a Home Screen

- 1. From a Home screen, touch and hold an app shortcut.
- 2. Drag the shortcut onto  $\bullet$  **Create folder** and release.
- 3. Enter a folder name.
- 4. Tap  $\pm$  Add to place additional apps in the folder.
- 5. Tap Done. A folder is created with the shortcut(s) inside.

#### Using Folders

- 1. Tap a folder to open it and access the shortcuts inside.
- 2. To add shortcuts to a folder, touch and hold the shortcut, and then drag it onto the folder and release.
- 3. To delete a folder, touch and hold the folder until it detaches, and then drag it to  $\overline{m}$  Remove and release.

## Change the Wallpaper

Change the look of the Home and Lock screens with wallpaper. You can display a favorite picture or choose from preloaded wallpapers.

1. From a Home screen, pinch the screen.

– or –

Touch and hold an empty space on the screen.

- 2. Tap Wallpapers, and then choose Home screen, Lock screen, or Home and lock screen.
- 3. Tap a wallpaper to see a sample, and then tap Set as wallpaper.

## <span id="page-29-0"></span>Status Bar

The Status Bar at the top of the Home screen provides device information (such as network status, battery charge, and time) on the right side and notification alerts on the left side.

# **Status Icons** Vibrate mode is enabled.

Mute mode is enabled.

The device is connected to a 4G LTE wireless network.

Signal strength.

Wi-Fi is active.

No wireless network is available.

#### **Status Icons**

Battery is fully charged.

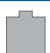

Battery is low.

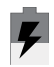

Battery is charging.

(?)

#### **Notification Icons**

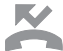

#### Missed call.

Call in progress.

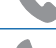

Call is on hold.

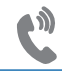

Call is using speakerphone.

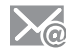

New email has arrived.

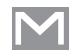

New Gmail has arrived.

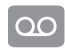

New voicemail message has been received.

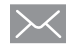

New text or multimedia message has arrived.

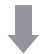

Download of a file or app is in progress.

#### **Notification Icons**

File is being uploaded or sent.

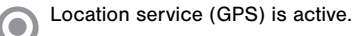

App updates are available from the Google Play Store.

App updates are complete.

**Keyboard is in use.** 

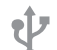

Connected to a computer using a USB cable.

# <span id="page-31-0"></span>Navigation, Motions, and Gestures

## Touchscreen Navigation

#### Tap

Lightly tap items to select or launch them.

- Tap the on screen keyboard to enter characters or text.
- Tap an item to select it.
- Tap an app icon to launch the application.

#### Touch and Hold

Activate onscreen items by a touch and hold gesture. For example:

- Touch and hold a widget on a Home screen to move it.
- Touch and hold a field to display a pop-up menu of options.

#### Swipe or Slide

To swipe, lightly drag your finger vertically or horizontally across the screen.

- Swipe or slide the screen to unlock the device.
- Swipe or slide the screen to scroll through the Home screens or menu options.

#### Drag

To drag, touch and hold on an item, and then move it to a new location.

- Drag an app shortcut to add it to a Home screen.
- Drag a widget to place it in a new location on a Home screen.

#### Pinch and Spread

Pinch the screen using your thumb and forefinger or spread by moving your fingers apart.

- Pinch the screen to zoom out while viewing a picture or a web page.
- Spread the screen to zoom in while taking a picture.

# <span id="page-33-0"></span>Notification Panel

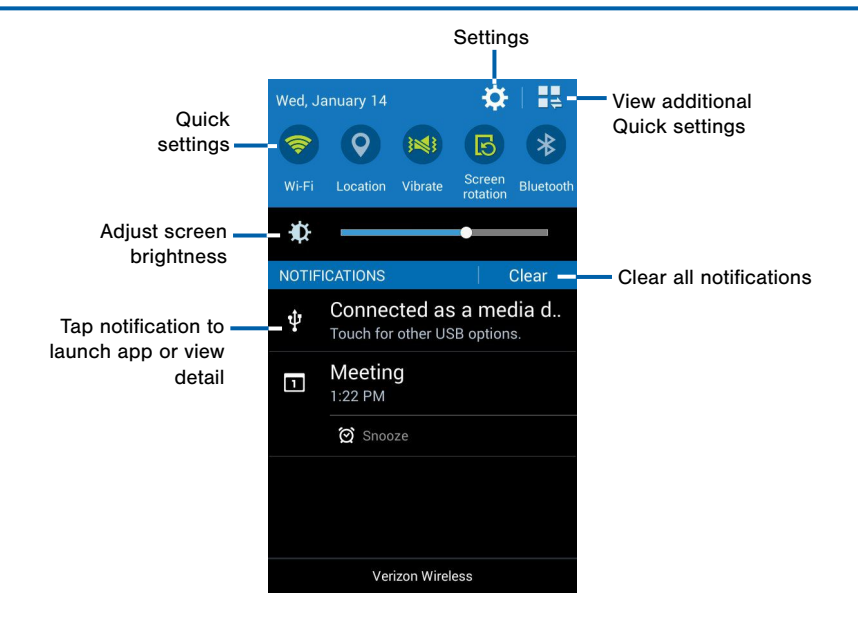

Notification icons on the Status Bar display calendar events, device status, and more. For details, open the Notification Panel.

## View the Notification Panel

- 1. Swipe down on the Status Bar to display the Notification Panel.
- 2. Scroll down the list to see notification details.
	- Tap an item to open it.
	- To clear a single notification, drag the notification left or right. Tap **Clear** to clear all notifications.
- 3. To close the Notification Panel, swipe upward from the bottom of the screen or tap  $\rightarrow$  **Back**.

## Quick Settings

In addition to notifications, the Notification Panel also provides quick access to device functions such as Wi-Fi, allowing you to quickly turn them on or off.

#### To view additional Quick settings:

Swipe left or right across the visible icons.

 $-$  or  $-$ 

Tap **Wew all.** 

## Notification Panel Settings

To customize the Notification Panel, see ["Notification Panel Settings" on page 116](#page-123-1).

# <span id="page-35-0"></span>Entering Text

## Using the Samsung Keyboard

Type your text input using a QWERTY keyboard.

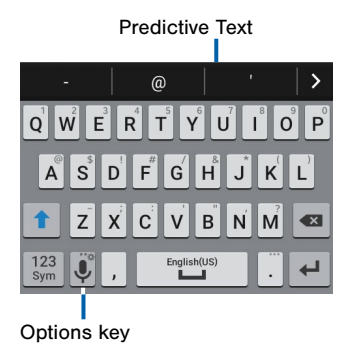

#### **Special Keys**

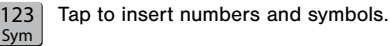

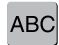

Tap to switch to letters.

Touch and hold the Options key to:

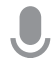

Use Google Voice Typing.

Access keyboard settings.

Insert emoticons.
#### Predictive Text

Predictive text suggest words matching your text entries, and, optionally, completes common words automatically. Predictive text can learn your personal writing style from your contacts, messages, email, and social networking sites—improving its accuracy of predicting your text entries.

### Configure the Samsung Keyboard

To customize the Samsung Keyboard, see ["Samsung Keyboard Settings" on page 135.](#page-142-0)

### Using Google Voice Typing

Instead of typing, speak your text input.

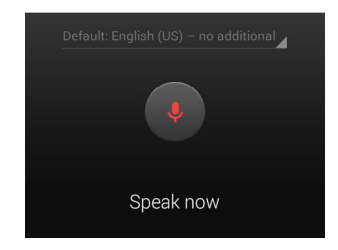

#### To enable Google Voice Typing:

- 1. From a Home screen,  $tan \frac{1}{2}$  Apps > **Settings > Language and input.** 
	- Tap the check box next to Google voice typing to enable this feature.
- 2. On the Samsung Keyboard, tap U Google voice typing. You may need to touch and hold the Options key (left of the Space key) to find it.
- 3. Speak your text.

#### Configure Google Voice Typing

To customize Google Voice Typing, see ["Google Voice Typing Settings" on page 136](#page-143-0).

### Using Swype

Swype is a text input method that makes it possible to enter a word by sliding your finger or stylus from letter to letter, lifting your finger between words.

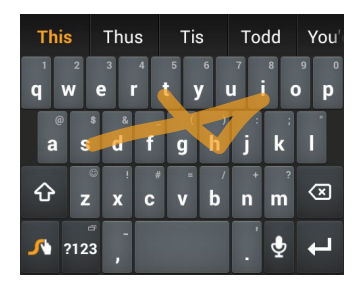

### Enable Swype

To enable the Swype keyboard while entering text:

- 1. Touch the top of the screen and swipe downward to display the Notification Panel.
- 2. Touch Choose input method.
- 3. Touch Swype.

### Configure Swype

To customize Swype, see ["Swype Settings" on page 135](#page-142-1).

# **Calling**

Make telephone calls using a variety of calling features and services.

## Making and Answering Calls

Learn how to make or answer a call. Explore features and functionality associated with making or answering a call.

### Make a Call

- 1. From a Home screen, tap **Phone**.
- 2. Enter a number and tap  $\mathbf{C}$  Dial.

### Quickly Dial a Number from Your Contact List

- 1. From a Home screen, tap  $\frac{1}{2}$  **Apps > Contacts.**
- 2. While viewing your contact list, swipe your finger across a contact to the right to call the contact.

#### Dial a Recent Number

All incoming, outgoing, and missed calls are recorded in the Call log. If the number or caller is listed in your contacts list, the associated name is also displayed.

- 1. From a Home screen, tap **Phone.**
- 2. Tap the  $\sharp$  **Recent** tab. A list of recent calls is displayed.
- 3. Tap a contact, and then tap  $\left\| \cdot \right\|$  Dial.

### End a Call

When you are ready to end your call, tap End call.

### Answer a Call

When a call is received the phone rings and displays the caller's phone number, or name if stored in the contacts list.

#### On the Main Screen

- Touch and drag  $\bigcirc$  Answer in any direction to answer the call.
- Touch and drag  $\textcircled{\textcircled{\textcirc}}$  Reject in any direction to reject the call and send it to your voicemail.

#### Answer a Call While Active

If you are currently in an application when you receive a call, it will appear as a pop-up window.

- Tap  $\mathsf{\mathcal{L}}$  Answer to accept the call and exit the application.
- Tap 6 Reject to ignore the call and return to the application.
- Tap  $\boxed{\triangleright}$  Expand to view the main call screen.

### Multitask While on a Call

If you exit the call screen and return to a Home screen, your active call is indicated by an icon on the Status bar, and a thumbnail on the screen.

This lets you continue with your current call and do something else, such as access the contacts list, view a recent email, locate a picture, and so on.

#### To return to the call screen:

Swipe the Status Bar downward to reveal the Notification Panel, and then tap Contact.

– or –

Tap **Contact** on the thumbnail.

#### To end a call from any application:

Swipe the Status bar downward to reveal the Notification panel, and then tap End.

## Options During a Call

Your phone provides a number of functions that you can use during a call.

### Adjust the Call Volume

► Press the Volume key to increase or decrease the volume.

 $-$  or  $-$ 

Quickly add more volume to the incoming audio by tapping  $\frac{1}{2}$  Menu > Extra volume.

## Listen with the Speaker or

#### Bluetooth Headset

Listen to the call using the speaker or through a Bluetooth headset (not included).

 $\blacktriangleright$  Press  $\blacktriangleleft$  Speaker to hear the caller using the speaker.

Press  $\hat{\mathcal{R}}$  **Bluetooth** to use a Bluetooth headset (not included).

### Place a New Call While on a Call

If your service plan supports this feature, you can make another call while a call is in progress.

- 1. From the active call, tap  $+$  Add call to dial the second call. The first call is displayed as a thumbnail.
- 2. Dial the new number and tap  $\Box$  Dial.
- 3. Tap  $\rightarrow$  Merge to hear both callers at once (multi conferencing).

<sup>–</sup> or –

### Call Waiting

If your service plan supports this feature, you can answer an incoming call while you have a call in progress. You are notified of an incoming call by a call waiting tone.

#### To answer a new call while you have a call in progress:

- 1. Slide  $\mathbb Q$  Answer in any direction to answer the new call.
- 2. Tap the previous Phone number to switch between the two calls. This places the new caller on hold and activates the previous call.

### Call Log

The numbers of the calls you have dialed, received, or missed are stored in the Call log.

- 1. From a Home screen,  $tan$  Phone.
- 2. Tap the  $\overline{\mathbb{C}}$  **Recent** tab. A list of recent calls is displayed. If the caller is in your contacts list, their name is displayed.

### Save a Recent Call to Your Contacts List

- 1. From a Home screen,  $tan$  Phone > Recent tab.
- 2. Tap the call you want to add to your contacts list.
- 3. Tap Create contact.
	- or –

If you want to replace the number for an existing contact, tap Update existing.

#### Delete a Call from the Call Log

- 1. From a Home screen, tap  $\blacksquare$  Phone > **E** Recent tab.
- 2. Touch and hold the call you want to delete from the Call log.
- 3. Tap  $\overline{\mathbb{m}}$  Delete.

### Speed Dial

You can assign a shortcut number to a contact for speed dialing their default number.

#### To create a Speed Dial number:

- 1. From a Home screen,  $\tan \frac{1}{2}$  **Apps > Contacts.**
- 2. Tap  $\frac{1}{2}$  More options > Speed dial. The Speed dial screen displays showing the numbers 1 through 100 (Number 1 is reserved for voicemail).
- 3. Tap an unused number to assign it to a contact's default phone number.
- 4. To remove a speed dial number assignment, tap  $\times$  Remove.

#### To make a call using Speed Dial:

- 1. From a Home screen,  $tan$  Phone.
- 2. Touch and hold the speed dial number.

If the speed dial number is more than one digit long, enter the first digits, then hold the last digit.

### Make an Emergency Call

The Emergency calling mode makes redialing an emergency number a one-tap process.

Note: This mode can drain your battery power more rapidly than normal calling mode.

### Make an Emergency Call without a SIM Card

Without a SIM card, you can only make an emergency call with the phone; normal cell phone service is not available.

- 1. From the Lock screen, tap **Emergency call.**
- 2. Enter 911 and tap  $\blacksquare$  Dial.
- 3. Complete your call. During this type of call, you will have access to the Speaker mode, Keypad, and End Call features.
- 4. Tap **R** End call.

### Make an Emergency Call with a SIM **Card**

- 1. From a Home screen,  $tan$  Phone.
- 2. Enter the emergency number (example: 911), then  $tan$   $\sqrt{ }$  Dial.

### Call Settings

To access the Call settings menu:

1. From a Home screen,  $\tan \theta$  Phone > More options > Settings > Call.

– or –

From a Home screen,  $tan$   $\frac{1}{2}$  Apps > Settings > Applications > Call.

2. Tap an option and follow the onscreen instructions.

# Applications

The Apps screen displays all applications installed on your device, both preloaded apps and apps you download and install yourself.

Learn how to change the way apps appear, organize apps into folders, and uninstall or disable apps.

## Apps Screen

The Apps screen shows all preloaded apps and apps that you downloaded. You can uninstall, disable, or hide apps from view.

Shortcuts to apps can be placed on any of the Home screens. For more information, see ["Add a Shortcut to a Home Screen" on page 19](#page-26-0).

### Access Applications

- 1. From a Home screen,  $\tan \frac{1}{2}$  Apps.
- 2. Tap an application's icon to launch it.
- 3. To return to the main Home screen, press the Home kev.

### Download and Install New Apps

Find new apps to download and install on your device:

• **Play Store:** Download new apps from the Google Play Store. Visit [play.google.com/store/apps](http://play.google.com/store/apps) to learn more.

### Uninstall or Disable Apps

You can uninstall or disable apps you download and install.

- Preloaded apps cannot be uninstalled.
- Apps that are disabled are turned off and hidden from view.

#### To uninstall or disable apps:

- 1. From a Home screen, tap  $\dddot{H}$  **Apps.**
- 2. Touch and hold an app icon then drag it to Uninstall or Disable.

#### To show disabled apps:

- 1. From a Home screen,  $tan$   $\frac{1}{2}$  Apps.
- 2. Tap  $\frac{1}{2}$  More options > Show disabled apps.
- 3. Select disabled apps, and then tap Done.

### Organize Your Apps

The Apps icons can be organized in folders and listed alphabetically or in your own custom order.

### Change the Order Apps Are Listed

- 1. From a Home screen,  $tan$   $\frac{1}{2}$  Apps.
- 2. Tap  $\frac{1}{2}$  More options > View as.
- 3. Tap an option:
	- Custom: Allows you to touch and hold apps to move them from screen to screen.
	- Alphabetical order: Apps are arranged in a grid, in A-Z order.

### Apps Screen Options

- 1. From a Home screen,  $tan$   $\frac{1}{2}$  Apps.
- 2. Tap  $\overline{a}$  More options for these options:
	- Edit: Touch and hold an app icon then drag it to:
		- $\bullet$  **Create page** to add another page to the apps screen.
		- App info to view information about this app.
		- $\overline{\pi}$  Disable to remove the app.
- View as: Configure the Apps screen. Options are: Custom or Alphabetical order.
- Downloaded apps: Display all downloaded applications.
- Uninstall/disable apps: Uninstall an app that you downloaded to your device, or disable a preloaded app (preloaded apps cannot be uninstalled). Touch **Delete** to remove or disable the selected app.
- Show disabled apps: Display disabled apps.
- **Help:** For more information about how to use the apps screen.

## Google Applications

### Enjoy these applications from Google.

Note: Certain applications require a Google account. Visit google[.com](http://www.google.com) to learn more.

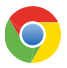

#### Chrome

Use Google Chrome to browse the Internet and bring your open tabs, bookmarks and address bar data from your computer to your mobile device.

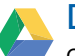

#### Drive

Open, view, rename, and share your Google Docs and files.

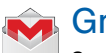

Gmail

Send and receive email with Gmail, Google's web-based email service.

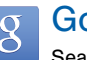

### Google

Search not only the Internet, but also the apps and contents of your device.

### Google Now

Google Now works in the background to collect information you regularly look up and organize it into convenient cards that appear when you need them. Press and hold the Home key.

Note: When Google Now is enabled, you can also access it by touching  $8$ 

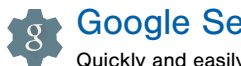

### Google Settings

Quickly and easily change Google app settings to suit your preferences.

**Note:** You must be signed in to the application you want to configure. For example, sign in to Google+ to configure Google+ settings.

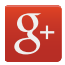

### Google+

Stay connected and share with Google+. Chat with friends and family, post photos, and see what others are sharing.

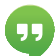

### **Hangouts**

Hangouts is an online place to meet friends and family, share photos, and host video calls. Conversation logs are automatically saved to a Chats area in your Gmail account.

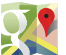

### Maps

Use Google Maps to find your current location, get directions, and other location-based information.

**Note:** You must enable location services to use Maps.

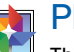

### Photos

This application automatically backs up your photos and videos to your Google+ account.

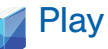

### Play Books

With Google Play Books, you can find millions of free e-books and hundreds of thousands more to buy in the eBookstore.

## Play Games

Discover hundreds of games for download and purchase through the Google Play Store.

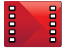

### Play Movies & TV

Watch movies and TV shows purchased from Google Play. You can stream them instantly, or download them for viewing when you are not connected to the Internet. You can also view videos saved on your device.

### Play Music

With Google Play Music, you can play music and audio files on your device.

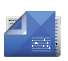

### Play Newsstand

Subscribe to your favorite magazines to read on your device at your leisure.

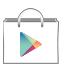

### Play Store

Find new apps, movies and TV shows, music, books, magazines, and games in Google Play Store.

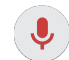

### Voice Search

Use voice commands to search the web with Google.

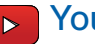

### YouTube

View and upload YouTube videos right from your device.

## Verizon Applications

### Enjoy these applications from Verizon Wireless.

Note: Certain applications require a data plan or paid subscription. Visit [verizonwireless.com](http://www.verizonwireless.com) to learn more, or contact your service provider for additional information.

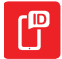

### Caller Name ID

Subscribe to Caller Name ID to identify unknown callers by name, picture, and city and state.

Note: Caller Name ID requires a subscription.

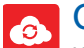

### Cloud

Use Verizon Cloud to back up and access your data. You can also use Verizon Cloud to transfer content between other devices.

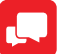

#### Message+

Use Verizon Message+ to send text messages at a whole new level. Draw on pictures, share locations in real time, send audio messages, and much more.

For more information, see ["Message+" on page 71.](#page-78-0)

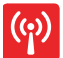

## Mobile Hotspot

This is a shortcut to your Mobile Hotspot.

For more information, see ["Mobile Hotspot" on page 101](#page-108-0).

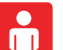

### My Verizon Mobile

View details and manage your Verizon Wireless account.

**Note:** No airtime or minute charges apply when accessing My Verizon Mobile.

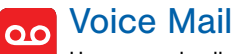

Unanswered calls are sent to Voice Mail.

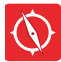

### VZ Navigator

Use VZ Navigator to find, share and navigate to millions of locations, avoid traffic and drive, or walk with ease.

### VZ Protect

The Verizon Support and Protection application helps protect your phone from digital threats, including viruses and malware, risky web sites, and from people accessing the information on your phone if it is ever lost or misplaced.

## Other Applications

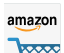

#### amazon Amazon

Shop at Amazon.com from your device.

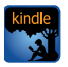

### Amazon Kindle

Use the Amazon Kindle application to download books for reading right on your device. You must have an account with Amazon to use the Kindle application.

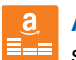

### Amazon Music

Shop for music with Amazon.

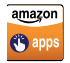

### Appstore

Browse and download applications, games and more from the Amazon Appstore.

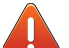

### Emergency Alerts

Manage your Emergency Alert settings. For more information, see ["Emergency Alerts" on page 66.](#page-73-0)

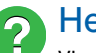

## **Help**

View information on using your device's basic features and settings.

For more information, see ["Help" on page 146](#page-153-0)

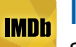

### IMDb

Search movies and actors, view trailers and show times, explore top charts and box office information, and add movies and TV to your personal Watch list.

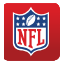

### NFL Mobile

Play the popular game on your phone.

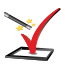

### Setup Wizard

Use Setup Wizard to quickly configure your phone.

For more information, see ["Setup Wizard" on page 12](#page-19-0)

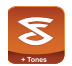

### **Slacker**

Enjoy free Internet radio with your mobile device.

## **Calculator**

The Calculator provides basic and advanced arithmetic functions.

### Basic Operation

- 1. From a Home screen,  $tap$   $\cdots$  Apps > **Calculator.**
- 2. Enter the first number using the numeric keys.
- 3. Tap the appropriate arithmetic function key.
- 4. Enter the next number.
- 5. To view the result, tap the  $=$  (**Equals**) key.

## Additional Functions

To clear the results:

 $\blacktriangleright$  Tap  $\lvert c \rvert$  Clear.

#### To copy all or part of the calculation to the clipboard:

► Touch and hold an entry in the display field.

### Scientific Calculator

Turn you device landscape to use advanced arithmetic functions, such as sin, cos, and tan with the scientific calculator.

## Calendar

Manage your events and tasks.

### Create an Event or Task

- 1. From a Home screen,  $tan$   $\frac{1}{2}$  Apps > 31 Calendar.
- 2. Tap  $\blacktriangleright$  **Add** and use one of the following methods:
	- Event: Enter an event with an optional repeat setting.
	- Task: Enter a task with an optional priority setting.
- 3. Enter details for the event or task, and then tap Save.

### Delete an Event or Task

- 1. From a Home screen,  $tan$   $\dddot{ }$  **Apps** > 31 Calendar.
- 2. Tap  $\parallel$  More options > Delete.
- 3. Select events or tasks, and then tap Done.

### Share Events

- 1. From a Home screen,  $tan \frac{1}{2}$  Apps > 31 Calendar.
- 2. Tap to view an event or task.
- 3. Tap to view the Detail view.
- 4. Tap  $\leq$  Share via, select a sharing method, and follow the prompts.

### Calendar Settings

These settings allow you to modify settings associated with using the Calendar.

From a Home screen,  $\tan \frac{1}{2}$  Apps >  $\frac{1}{31}$  Calendar.

- 1. Tap  $\frac{1}{2}$  More options > Settings.
- 2. Tap an option and follow the prompts.

## Camera and Video

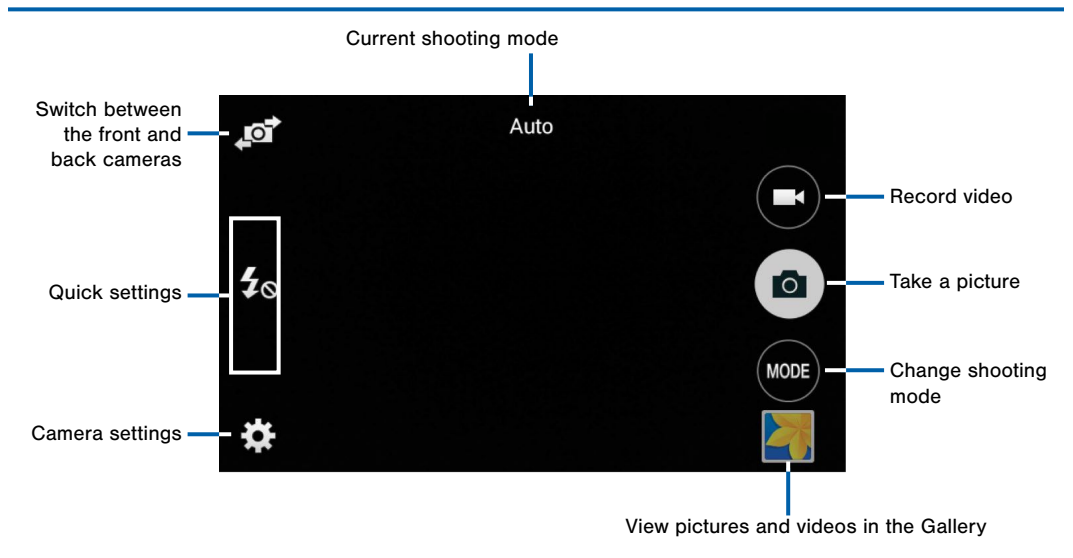

### Take Pictures

Take pictures with your device's front or back camera.

- 1. From a Home screen,  $\tan \frac{1}{2}$  Apps >  $\odot$  Camera.
- 2. Using the display screen as a viewfinder, compose your shot by aiming the camera at the subject. While composing your picture, use the onscreen options or these gestures:
	- Touch the screen with two fingers and pinch or spread them on the screen to zoom in and out.
	- Tap the screen to focus on the area you touched.
- 3. Tap  $\omega$  **Capture** to take the picture.

**Note:** You can also press the **Volume** key up or down to take a picture. This is the default action of the Volume key. You can also set the Volume key to act as the video record key or as a zoom key. For more information, see ["Camera and Video Settings" on page 54.](#page-61-0)

### Shooting Mode

Several visual effects are available. Some modes are not available when taking self-portraits.

- 1. From a Home screen,  $\tan \frac{1}{2}$  Apps >  $\odot$  Camera.
- 2. Tap **MODE** MODE to display the following options:
	- Auto: Allow the camera to evaluate the surroundings and determine the ideal mode for the picture.
	- Beauty face: Take a picture with lightened faces for gentler images.
	- Panorama: Create a linear image by taking pictures in either a horizontal or vertical direction.
	- Best photo: Take a series of pictures, and then select the best to save.
	- Continuous shot: Take pictures continuously by pressing and holding the Camera button.
	- Sports: Take clearer pictures of fast moving subjects.

### <span id="page-61-0"></span>Camera and Video Settings

- 1. From a Home screen,  $\tan \frac{1}{2}$  Apps >  $\odot$  Camera.
- 2. Tap **Settings** to configure settings for Camera. Available options vary depending on the camera/ recording mode used.
	- Picture size: Select a resolution. Use higher resolution for higher quality. Higher resolution pictures take up more memory.
	- **ISO:** Select an ISO value. This controls camera light sensitivity. It is measured in film-camera equivalents. Low values are for stationary or brightly-lit objects. Higher values are for fast-moving or poorly-lit objects.
	- Metering modes: Select a metering method. This determines how light values are calculated. Center-weighted measures background light in the center of the scene. Spot measures the light value at a specific location. Matrix averages the entire scene.
	- Tap to take pics: Tap the image on the preview screen to take pictures.
- Video size: Select a resolution. Use higher resolution for higher quality. Higher resolution videos take up more memory.
- Recording mode: Select Normal, Limit for email, or Fast motion mode.
- Effects: Add special graphical effects.
- **Flash:** Activate or deactivate the flash.
- **Timer:** Take time-delayed pictures or videos.
- **Location tags:** Attach a GPS location tag to the picture.
- Storage location: Select the memory location for storage.
- White balance: Select an appropriate white balance, so images have a true-to-life color range. The settings are designed for specific lighting situations. These settings are similar to the heat range for white-balance exposure in professional cameras.
- **Exposure value:** Change the exposure value. This determines how much light the camera's sensor receives. For low light situations, use a higher exposure.
- Grid lines: Display viewfinder grid lines to help composition when selecting subjects.
- Shutter sound: Make a sound when taking a photo capture.
- The Volume key: Use the Volume key as the camera key, the record key, or as a zoom key.
- Reset settings: Reset the camera settings.

## **Clock**

The Clock app offers features for keeping track of time and setting alarms.

- 1. From a Home screen,  $\tan \frac{1}{2}$  Apps >  $\odot$  Clock.
- 2. Tap a tab to use a feature:
	- Alarm: This feature allows you to set an alarm to ring at a specific time.
	- World clock: View the time of day or night in other parts of the world. World Clock displays time in hundreds of different cities, within all 24 time zones around the world.
	- Stopwatch: You can use this option to measure intervals of time.
	- Timer: You can use this option to set a countdown timer. Use a timer to count down to an event based on a preset time length (hours, minutes, and seconds).

### Create an Alarm

Create an alarm event. You can set one-time or recurring alarms, and choose options for how to be notified.

- 1. From a Home screen, tap  $\cdots$  Apps >  $\heartsuit$  Clock.
- 2. Tap  $\frac{1}{\sqrt{2}}$  Create alarm to configure:
	- **Time:** Choose a time for the alarm.
	- **Repeat:** Tap to set a schedule for the alarm to repeat.
	- Alarm type: Choose whether the alarm will use sound, vibration, or vibration and sound to alert you.
	- Alarm tone: If you have chosen an alarm type that includes sound, choose a sound to play for the alarm.
	- Volume: If you have chosen an alarm type that includes sound, drag the slider to set the volume of the alarm.
- Snooze: Allow snoozing, and set interval and repeat values for the alarm while snoozing.
- Smart alarm: When on, the alarm will start playing a tone at a low volume at an interval before the alarm time, and slowly increase in volume. Choose a time interval and a tone to use with smart alarm. Available when you have chosen an alarm type that includes sound.
- Name: Enter a name for the alarm.
- 3. Tap Save.

### Delete an Alarm

- 1. From a Home screen,  $\tan \frac{1}{2}$  Apps >  $\odot$  Clock.
- 2. Touch and hold an alarm, and then tap  $\blacksquare$  Delete.

## **Contacts**

Store and manage your contacts with the Contacts app, which can be synchronized with a variety of your existing personal accounts, including Google, Email, Facebook, and your Samsung account.

For more information on connecting with and managing your accounts through your device, see ["Accounts" on page 140.](#page-147-0)

### **Contacts**

Access your list of contacts by using the Contacts app, which is a shortcut to the Contacts tab. To access your Contacts list:

From a Home screen, tap  $\cdots$  Apps >  $\blacksquare$  Contacts.

### Find a Contact

You can search for a contact, or scroll the list to find one by name.

- 1. From a Home screen,  $\tan \frac{1}{2}$  **Apps** > **A** Contacts.
- 2. Tap the Search field, and then enter characters to find contacts that match.

### Add a Contact

Use the following procedure to add a new contact.

- 1. From a Home screen, tap  $\frac{1}{2}$  **Apps** > **Contacts**.
- 2. Tap  $\frac{1}{\sqrt{2}}$  Create contact, and then tap contact fields to enter information.
	- Choose a storage account for the contact. You can store the contact on the device, or sync it with an account.
	- Tap  $\bullet$  Photo to assign a picture to the new contact.
	- Enter a name, phone number, and assign the contact to a group. Tap Add another field to add additional contact information.
		- $-$  Tap  $+$  Add to enter additional entries.
		- Tap **Delete** to remove an entry.
		- Tap **Expand** for additional fields.
		- $\overline{-}$  Tap  $\overline{-}$  Label to choose a label for the field.

### Edit a Contact

When editing a contact, you can tap a field and change or delete the information, or you can add additional fields to the contact's list of information.

- 1. From a Home screen,  $\tan \frac{1}{2}$  **Apps > 2** Contacts.
- 2. Tap the contact to display it, and then tap  $\blacktriangleright$  Edit.
- 3. Tap any of the fields to add, change, or delete information.
- 4. Tap Save.

### Share a Name Card

When you share a name card, the contact's information is sent as a vCard file (.vcf). You can share a vCard via Bluetooth or Wi-Fi Direct, attach it to a message, or save it to a storage location.

- 1. From a Home screen, tap  $\frac{1}{2}$  **Apps > 2** Contacts.
- 2. Tap a contact to display it, and then tap More options > Share name card.
- 3. Choose a sharing method and follow the prompts.

3. Tap Save.

#### Link Contacts

When you have contacts from various sources (Gmail, Facebook, and so on), you may have multiple similar entries for a single contact. Contacts lets you link multiple entries into a single contact.

- 1. From a Home screen,  $\tan \frac{1}{2}$  **Apps > 2 Contacts.**
- 2. Tap the contact to display it, and then tap  $\mathscr Q$  Link.
- 3. Tap Link another contact, and then select contacts to link to the original contact.
- 4. Tap Done.

#### Unlink Contacts

- 1. From a Home screen,  $\tan \frac{1}{2}$  **Apps > 2** Contacts.
- 2. Tap the contact to display it, and then tap  $\mathscr{P}$  Link.
- 3. Tap **Remove** beside contacts to unlink them from the main contact.

### Delete Contacts

You can delete a single contact, or choose multiple contacts to delete.

- 1. From a Home screen,  $\tan \frac{1}{2}$  **Apps > Contacts.**
- 2. Touch and hold a contact to select it. You can tap additional contacts or tap the checkbox at the top of the screen to select all.
- 3. Tap  $\overline{\mathbb{m}}$  Delete.

### **Favorites**

When you mark contacts as favorites, they are easily accessible from other apps. Favorites display together on the Favorites tab in Contacts.

#### Mark Contacts as Favorites

- 1. From a Home screen, tap  $\frac{1}{2}$  **Apps** > **Q** Contacts.
- 2. Tap a contact to display it, and then tap **Favorite** (the star turns gold  $\bullet$ ).

### Remove Contacts from Favorites

- 1. From a Home screen,  $\tan \frac{1}{2}$  **Apps > 2 Contacts.**
- 2. Tap the **Favorites** tab, and then touch and hold a contact to select it. You can also tap other contacts, or tap the checkbox at the top of the screen to select all.
- 3. Tap  $\overline{\mathbb{II}}$  Delete.

### Create a Shortcut to a Favorite

You can create a shortcut to a favorite on the home screen, to access their information directly from the home screen.

- 1. From a Home screen, tap  $\frac{1}{2}$  **Apps > Contacts.**
- 2. Tap the **Favorites** tab, and then touch and hold a contact to select it.

#### 3. Tap  $\frac{1}{2}$  More options > Add shortcut to Home screen.

The new shortcut displays in an empty area of the home screen.

### **Groups**

You can use groups to organize your contacts. Your device comes with preloaded groups, and you can create your own. You might create a group for your family, for coworkers, or a team. Groups make it easy to find contacts, and you can send messages to the members of a group.

#### Create a Group

- 1. From a Home screen, tap  $\frac{1}{2}$  **Apps** > **C Contacts**.
- 2. Tap  $\mathbb R$  Groups, and then tap  $+$  Create group.
- 3. Tap fields to enter information about the group:
	- Tap Create group in <location> to choose where to save the group. You can save it to a specific account, to the device memory, or to all accounts.
	- Tap Group name to enter a name for the new group.
	- Tap Add member and select contacts to add to the new group, and then tap Done.

#### 4. Tap Save.

#### Rename a Group

- 1. From a Home screen, tap  $\frac{1}{2}$  **Apps > 2** Contacts.
- 2. Tap  $\mathbb R$  Groups, and then tap a group.
- 3. Tap  $\frac{1}{2}$  More options > Edit group and enter a new name.
- 4. Tap Save.

#### Add Contacts to a Group

- 1. From a Home screen, tap  $\frac{1}{2}$  **Apps > 2** Contacts.
- 2. Tap  $\mathbb{R}$  Groups, and then tap a group.
- 3. Tap  $\pm$  Add, and then tap the contacts you want to add.
- 4. Tap Done.

### Delete a Group

Preset groups, such as Family, cannot be deleted.

- 1. From a Home screen,  $\tan \frac{1}{2}$  **Apps** > **A** Contacts.
- 2. Tap **R** Groups.
- 3. Tap **Delete group**.
- 4. Select groups to delete and tap Done.

## Contact Settings

These settings allow you to modify settings associated with using the Contacts app.

- 1. From a Home screen, tap  $\frac{1}{2}$  **Apps** > **Q** Contacts.
- 2. Tap  $\parallel$  More options > Settings > Contacts.
- 3. Tap an option and follow the onscreen instructions.

## Email

Use the Email app to view and manage all your email accounts in one application.

#### To access Email:

From a Home screen,  $\tan \frac{1}{2}$  Apps >  $\circ$  Email.

### Configure Email Accounts

You can configure Email for most accounts in just a few steps.

- 1. From a Home screen,  $\tan \frac{1}{2}$  Apps >  $\odot$  Email.
- 2. Follow the onscreen instructions to set up your email account.

 $-$  or  $-$ 

For additional accounts, tap  $\frac{1}{2}$  More options > Settings > Manage accounts >  $+$  Add account. The device communicates with the appropriate server to set up your account and synchronize your email. When complete, your email appears in the Inbox for the account.

Note: To configure email account settings at any time. tap  $\frac{1}{2}$  More options > Settings. Tap the account to display Account settings.

### Refresh Your Email Account

Refresh your account to update your email accounts.

- 1. From a Home screen,  $\tan \frac{1}{2}$  Apps >  $\circ$  Email.
- 2. Tap  $\binom{1}{k}$  Refresh.
## Manage Your Email Accounts

You can view email you receive for all accounts on the Combined view screen or you can view email accounts individually.

- 1. From a Home screen,  $\tan \frac{1}{2}$  Apps >  $\circ$  Email.
- 2. Tap  $\equiv$  **Menu** at the top left of the screen to select:
	- Combined inbox: View all email in a combined inbox.
	- <sup>&</sup>lt;Account Name>: View email for only this account.

## Delete Email Accounts

To delete an Email account:

- 1. From a Home screen,  $\tan \frac{1}{2}$  Apps >  $\odot$  Email.
- 2. Tap  $\frac{1}{2}$  More options > Settings > Manage accounts.
- 3. Touch and hold the account you want to delete, and then tap  $\overline{\mathbb{R}}$  Remove.

## Email Settings

These settings allow you to modify settings associated with using the Email app.

- 1. From a Home screen,  $\tan \frac{1}{2}$  Apps >  $\circ$  Email.
- 2. Tap More options > Settings.
- 3. Tap an option and follow the onscreen instructions.
- 4. Tap Manage accounts and tap an account to configure specific settings.

# Emergency Alerts

This device is designed to receive wireless emergency alerts from the Commercial Mobile Alerting System (CMAS) which may also be known as the Personal Localized Alerting Network (PLAN). For more information, please contact your wireless provider.

Emergency Alerts allows customers to receive geographically-targeted messages. Alert messages are provided by the US Department of Homeland Security and will alert customers of imminent threats to their safety within their area. There is no charge for receiving an Emergency Alert message.

There are three types of Emergency Alerts:

- Alerts issued by the President
- Alerts involving imminent threats to safety of life (Extreme and Severe)
- AMBER Alerts (missing child alert)

Users may choose not to receive Imminent Threats (Extreme and Severe) and AMBER Alerts. Alerts issued by the President cannot be disabled.

#### To disable Imminent Threats and AMBER Alerts, follow the instructions below:

- 1. From a Home screen,  $tan$   $\frac{1}{2}$  **Apps** > **A** Emergency Alerts.
- 2. Tap  $\frac{1}{2}$  More options > Settings > Alert types.
- 3. All alerts are enabled by default (check mark showing). Tap an alert option to disable it.

# **Gallerv**

View, edit, and manage pictures and videos.

## View Images and Videos

Launching Gallery displays available folders. When another application, such as Email, saves an image, a Download folder is automatically created to contain the image. Likewise, capturing a screenshot automatically creates a Screenshots folder.

- 1. From a Home screen, tap  $\frac{1}{2}$  Apps > Gallery.
- 2. Tap  $\equiv$  Menu > Album, and then tap New album to create a new album.
- 3. Tap a folder to open it.
- 4. Tap an image or video to view it in full screen. Scroll left or right to view the next or previous image or video.

#### Zoom In and Out

Use one of the following methods to zoom in or out on an image:

- Double-tap anywhere on the screen to zoom in or zoom out.
- Spread two fingers apart on any place to zoom in. Pinch the screen to zoom out.

### Play Videos

- From a Home screen, tap  $\frac{1}{2}$  Apps >  $\boxed{3}$  Gallery.
- 2. Tap a folder to open it.
- 3. Tap a video to view it.

## Edit Images

1. From a Home screen, tap  $\cdots$  Apps > Gallery.

- 2. While viewing an image,  $tan \in M$  More options:
	- Slideshow: Start a slideshow with the images and videos in the current folder.
	- Print: Print the image via a USB or Wi-Fi connection. Some printers may not be compatible with the device.
	- Rename: Rename the file.
	- Rotate left: Turn the image to the left.
	- Rotate right: Turn the image to the right.
	- Crop: Resize the frame to crop the image.
	- Set as: Set the image as wallpaper or as a contact's photo.
	- **Details:** View details about the image.

#### For more advanced editing options:

Tap  $\blacktriangleright$  Edit to open Photo Editor.

## Delete Images

- 1. From a Home screen, tap  $\frac{1}{2}$  Apps >  $\blacksquare$  Gallery.
- 2. Tap a folder to open it.
- 3. In a folder, tap  $\frac{1}{2}$  More options > Select item. select images, and then tap  $\overline{\mathbb{R}}$  Delete.

 $-$  or  $-$ 

When viewing a single image, tap  $\overline{\mathbb{D}}$  Delete.

### Share Images

Use one of the following methods:

- 1. From a Home screen, tap  $\frac{1}{2}$  Apps >  $\blacksquare$  Gallery.
- 2. Tap a folder to open it.
- 3. In a folder,  $tan \frac{1}{2}$  More options > Select item, select images, and then tap  $\leqslant$  Share via to send them to others or share them via social network services.

 $-$  or  $-$ 

When viewing a single image,  $tan \le$  Share to share it via social network services

## Memo

Use the Memo app to write and save notes on your device.

## Compose a Memo

- 1. From a Home screen,  $\tan \mathbb{R}^n$  Apps >  $\dddot{=}$  Memo.
- 2. Tap  $\frac{1}{\sqrt{2}}$  Create memo, type a memo.
- 3. To change the category, tap the  $\equiv$  Category icon.
- 4. To insert an image into the memo, tap the Insert icon.
- 5. To use your voice to insert text into the memo, tap the  $\mathbf{\mathbb{D}}$  Voice icon.
- 6. When finished creating your memo, tap Save.

### Manage Memos

- 1. From a Home screen,  $\tan \frac{1}{2}$  Apps >  $\blacksquare$  Memo.
- 2. Tap a memo thumbnail to open it.
- 3. To edit a memo, tap the content of the memo.
- 4. To delete memos,  $tan \frac{1}{2}$  More options  $>$  Select, select memos, and tap  $\overline{\mathbb{II}}$  Delete.
- 5. To send a memo to others, tap  $\frac{1}{2}$  More options > Select, select a memo, and tap  $\leq$  Share via.
- 6. To send the memo to a Google or Samsung printer, tap  $\frac{1}{2}$  More options > Select, select a memo, and tap  $\blacksquare$  More options > Print.

## Message+

This section describes how to create and send a message using the Verizon Messages app.

### Create and Send Messages

Use the Verizon Messages app to send and receive messages with your friends and family.

- 1. From a Home screen,  $tan \frac{1}{2}$  Apps >  $\square$  Message+ >  $\square$  New message.
- 2. Tap the To: field and then enter a contact name. a mobile phone number, or an email address using the onscreen keyboard. As you enter letters, possible matches from your accounts and contacts display on the screen. Touch a match to add it to the message.
- 3. Tap Type a message and enter your message.
- 4. Tap  $\overline{+}$  Attach to attach an item, such as a postcard, picture, video, audio recording, Glympse location, location, or contact card. You can also choose emoticons to insert into your message.
- 5. Review your message and tap  $>$  Send.

### Read Messages

When you receive a message, your phone notifies you by displaying the  $\bigcirc$  New message icon in the Status Bar.

#### To access a new message:

► Drag your finger down from the Status Bar to display the Notification Panel, and then tap the message notification to open the message.

– or –

From a Home screen,  $tan$   $\frac{1}{2}$  Apps > Message+, and then tap the message to open it.

## Reply to Messages

Messages you exchange with another person are displayed as conversations in the Messages app, so you can see all the messages in one place.

- 1. From a Home screen,  $tan \frac{100}{100}$  Apps > Message+.
- 2. Tap a conversation to display it.
- 3. Tap the Type a message field and then type your reply message.
- 4. When the message is complete,  $tan >$  Send.

## Protect a Message from Deletion

You can lock a message so that it will not be deleted even if you delete the other messages in the conversation.

- 1. From a Home screen,  $tan$   $\frac{1}{2}$  **Apps** > **Message+.**
- 2. Tap a conversation to display it.
- 3. Touch and hold the message that you want to lock, and then tap Lock message on the pop-up menu. A lock icon displays on the message.

## Delete Messages

- 1. From a Home screen,  $tan \frac{1}{2}$  Apps > Message+.
- 2. Tap a conversation to display it.
- 3. Touch and hold the message you want to delete, and then tap Delete messages on the pop-up menu. Follow the prompts to confirm the deletion.

## Delete Conversations

You can delete all the messages you've exchanged with another person.

- 1. From a Home screen,  $tan \frac{1}{2}$  Apps > **Message+.**
- 2. Touch and hold a conversation you want to delete and tap Delete Conversation > Delete.

Note: Locked messages will not be deleted unless you select **Include protected messages** before confirming the deletion.

## **Messages**

Learn how to send and receive different messages using the default messaging app on your phone.

## Types of Messages

Your default Messaging app provides the following message types:

- Text Messages (SMS)
- Multimedia Messages (MMS)

The Short Message Service (SMS) lets you send and receive text messages to and from other mobile phones or email addresses. To use this feature, you may need to subscribe to your service provider's message service.

The Multimedia Messaging Service (MMS) lets you send and receive multimedia messages (such as picture, video, and audio messages) to and from other mobile phones or email addresses. To use this feature, you may need to subscribe to your service provider's multimedia message service.

Messaging icons are displayed at the top of the screen and indicate when messages are received and their type.

### Create and Send Messages

This section describes how to create a send a message using the Messaging app.

- 1. From a Home screen,  $tan \frac{1}{2}$  Apps > Messages  $> 4$  Compose.
	- Tap the **Enter recipients** field to manually enter a recipient or tap  $\blacksquare$  Add Recipient to select a recipient from your Contacts. You can also select the recipient based on Groups, Favorites, or Recent.
	- If adding a recipient from your Contacts. tap the contact to place a check mark then tap **Done**. The contact will be placed in the recipients field.
- Enter additional recipients by separating each entry with a semicolon (;) and then using the previous procedure. More recipients can be added at any time before the message is sent.
- For the Group option, if the number of recipients is less than 10, all members in the group will be added. You will need to delete any unnecessary members in the list by selecting the trash can icon and deleting unwanted entries.
- Tap the Enter message field and use the onscreen keypad to enter a message.
- 2. Review your message and tap Send Send.

Note: If you exit a message before you send it, the message is automatically saved as a draft.

## View New Messages

When you receive a new message, a new message icon appears on the Status Bar.

#### To view the message:

1. Open the Notification Panel and select the message.

 $-$  or  $-$ 

From a Home screen,  $tan$   $\frac{1}{2}$  Apps >

 $\blacktriangleright$  Messages, and then tap the new message to view it.

2. To scroll through the list of messages, tap the screen and scroll up or down the page.

### Delete Messages

#### To delete messages, follow these steps:

- 1. From a Home screen,  $tan \frac{1}{2}$  Apps > **Messages.**
- 2. Tap  $\frac{1}{2}$  More options > Delete.
- 3. Tap each message you want to delete.
- 4. Tap Done.

### Message Search

You can search through your messages by using the Message Search feature.

- 1. From a Home screen,  $\tan \frac{1}{2}$  **Apps** > **Messages.**
- 2. Tap  $\bigcirc$  Search.
- 3. Enter a word or phrase to search for, and then tap  $\Omega$  Search on the keyboard.

## Message Settings

Configure the settings for text messages, multimedia messages, push messages, and so on.

 $\triangleright$  From a Home screen, tap  $\cdots$  Apps > Messages  $>$   $\frac{1}{3}$  More options  $>$  Settings. 荣

## Music Player

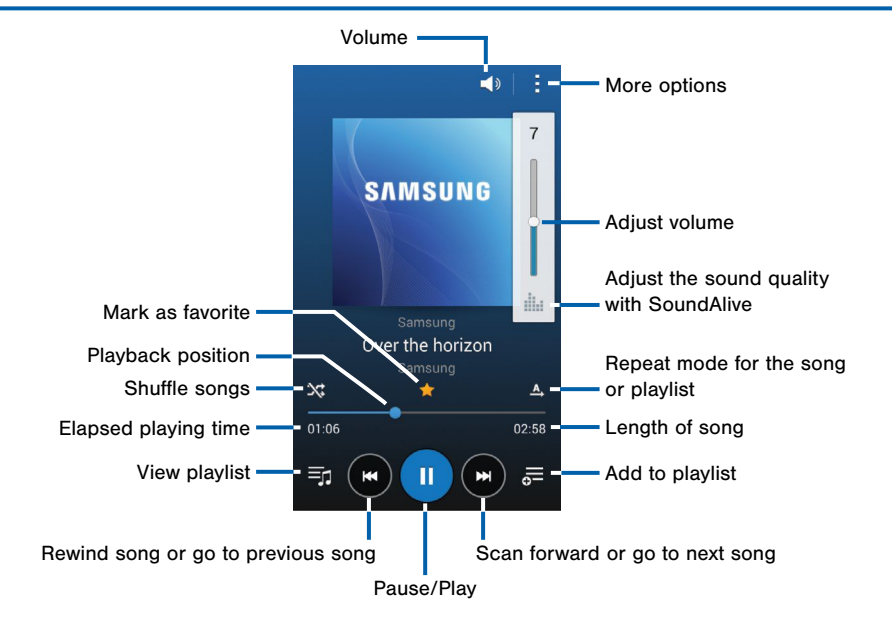

Listen to your favorite songs with the Music player. Navigate through your music library, play songs, and create customized playlists.

## Listen to Music

- 1. From a Home screen,  $\tan \frac{1}{2}$  Apps >  $\odot$  Music.
- 2. Tap a library category at the top of the screen to view your music files.
- 3. Scroll through the list of songs and tap an entry to begin playback.

# My Files

Access files stored on your device, including images, videos, songs, and sound clips.

### View Files

- 1. From a Home screen,  $\tan \frac{1}{2}$  Apps > My Files.
- 2. Select a group, and then tap a file or folder to open it.

## How Files are Stored

Files stored in the device are organized into the following groups:

- QUICK SEARCH: Files are grouped into the following categories:
	- **C** Recent files: View recently saved files.
	- **E** Images: View image files.
- **D** Videos: View video files.
- **Audio:** View audio files.
- **Documents:** View document files.
- $\bigoplus$  **Downloaded apps:** View downloaded apps.
- **DOWNLOAD HISTORY:** View all apps and files that have been downloaded to the device.
- SHORTCUTS: Contains shortcuts to files or folders that you have added. This option only appears if you have added shortcuts to the My Files main screen.
- LOCAL STORAGE: View folders and files in their storage locations.
	- **Device storage:** View folders and files located on the device.
	- **SD card:** View folders and files located on the memory card (if installed).

#### My Files Options

Tap **More options > Select**, select a file or folder, and then use one of these functions:

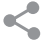

Share via: Send files to others or share them.

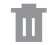

- Delete: Delete files or folders.
- Tap **More options** for additional options:
- Move: Move files or folders to another folder.
- Copy: Copy files or folders to another folder
- Rename: Rename a file or folder. This option only appears when just one file or folder is selected.
- Add shortcut: Add a shortcut to a file or folder to the My Files main screen or the Home screen.
- Zip: Create a zip folder containing the selected files. This option only appears in Local Storage categories. A selected zip folder has the additional options of Extract and Extract to current folder.
- Details: View details of the selected files or folders.

#### Additional Functions

The following functions are available:

- Tap  $\mathbb Q$  Search, and then enter search criteria.
- $\bullet$  Tap  $\mathbb{I}$  More options for these options:
	- Cloud: Access your files saved to the Cloud.
	- Add shortcut: Add a shortcut on the My Files main screen to any folder.
	- Storage usage: View memory information for your device and memory card (if installed).
	- **Settings:** Change the settings for viewing files.

# Video Player

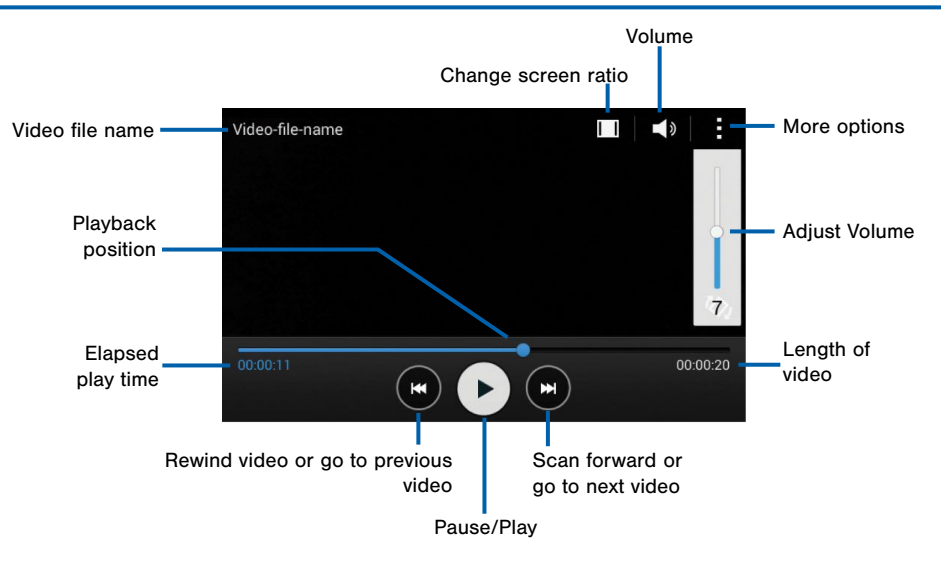

Play and manage videos stored on your device.

### Watch Videos

#### To access video:

- 1. From a Home screen,  $\tan \frac{1}{2}$  **Apps** > **Video.**
- 2. Scroll through the videos stored on your device. After a few seconds, each video thumbnail begins playing a preview of the clip.
- 3. Tap a video to view it.

# Voice Recorder

Record voice memos and notes.

## Create a Voice Recording

- $\blacktriangleright$  From a Home screen, tap  $\dddot{=}$  Apps > **Voice Recorder.** 
	- Tap  $\odot$  **Record** to record an audio file.
	- Tap  $\bigcirc$  Stop to stop recording. The file is automatically saved.
	- Tap **@ Pause** to pause the recording of an audio file.
	- Tap **Cancel** to cancel the recording of an audio file.

## View Recordings

- From a Home screen,  $tap$   $\cdots$  Apps > **Voice Recorder.** 
	- Tap  $\equiv$  List to display a list of recordings.
	- Tap | More options:
		- Select: Choose desired recordings.
		- Delete: Delete recordings.
		- Settings: Configure Voice Recorder.

# **Settings**

Configure your device's connections and settings, add accounts, and customize the home screen, apps, and features.

- Some options have an **ON/OFF** button to<br>turn the option on  $($ turn the option on ( ( **OFF** ).
- For some options, you must tap a field, such as **Email address**, to display and set options.
- Some options are enabled or disabled by tapping a  $\vee$  checkbox. When enabled, a check mark displays. Tap the check mark to remove it and disable the option.

## How to Use Settings

#### Access Settings

► From a Home screen, tap **Apps** > Settings.

– or –

From a Home screen, drag down from the Status Bar to display the Notification Panel, and then tap **卷 Settings.** 

# Airplane Mode

Airplane mode disconnects your device from all networks and turns off connectivity features, such as phone calls and Wi-Fi.

While in airplane mode, you can use other features, such as playing music, watching videos, and other online applications.

- 1. From a Home screen,  $\tan \frac{\pi}{2}$  Apps >  $\otimes$  Settings.
- 2. Tap Airplane mode to enable or disable the option.

Note: You can also control Airplane mode from the Device options menu. Press and hold the **Power/** Lock key, and then tap Airplane mode.

## Wi-Fi and Wi-Fi Direct

Wi-Fi is a term used for certain types of Wireless Local Area Networks (WLAN). Wi-Fi communication requires access to a Wireless Access Point (WAP).

Wi-Fi Direct creates a direct connection between two or more devices using Wi-Fi.

## Turn Wi-Fi On or Off

Turning Wi-Fi on makes your device able to discover and connect to compatible in-range WAPs.

- From a Home screen,  $\tan \frac{1}{2}$  Apps > Settings.
- 2. Tap Wi-Fi, and then tap ON/OFF to turn Wi-Fi on or off.

## Scan and Connect to a Wi-Fi **Network**

- 1. From a Home screen,  $\tan \frac{1}{2}$  **Apps** >  $\circ$  **Settings.**
- 2. Tap Wi-Fi, and then tap ON/OFF to turn Wi-Fi on.
- 3. When Wi-Fi is first turned on, your device will automatically scan for available networks and display them.
- 4. Tap the network you want to connect to.
	- When you select an open network, you are automatically connected to the network. Otherwise, enter a password to connect.
	- To manually scan for networks, tap More options > Scan.

## Manually Connect to a Wi-Fi Network

- 1. From a Home screen,  $\tan \frac{1}{2}$  Apps >  $\otimes$  Settings.
- 2. Tap Wi-Fi, and then tap ON/OFF to turn Wi-Fi on.
- 3. Scroll to the bottom of the screen and tap Add Wi-Fi network.
- 4. Enter information about the Wi-Fi network:
	- Tap Network SSID to enter the name of the Wi-Fi network.
	- Tap the **Security** field and select a security option and enter your password.
	- Tap Show advanced options if you need to add advanced options such as Proxy settings, or IP settings.
- 5. Tap Connect to store the new information and connect to your target WAP.

#### Wi-Fi Status Indicators

When Wi-Fi is connected, active, and communicating with a Wireless Access Point (WAP),  $\widehat{\mathbb{S}}$  displays in the Status Bar.

If a Wi-Fi access point is available, but your device is not connected to it,  $\widehat{\mathcal{C}}$  displays in the Status Bar. It may also display if there is a communication issue with the target Wireless Access Point (WAP).

## Wi-Fi Pop-Ups

You can set your device to notify you when Wi-Fi is available each time you open an app.

- 1. From a Home screen,  $\tan \frac{1}{2}$  **Apps** >  $\otimes$  **Settings.**
- 2. Tap Wi-Fi, and then tap ON/OFF to turn Wi-Fi on.
- 3. Tap Show Wi-Fi pop-up to enable the feature.

## Wi-Fi Settings

The Wi-Fi settings menu allows you to set up many of your device's advanced Wi-Fi services.

- 1. From a Home screen,  $\tan \frac{1}{2}$  **Apps** >  $\circ$  **Settings**.
- 2. Tap Wi-Fi, and then tap ON/OFF to turn Wi-Fi on.
- 3. Tap Show Wi-Fi pop-up to set your device to notify you, when you open an app, that Wi-Fi is available.
- 4. Tap **More options** for options:
	- Scan: Start another scan for nearby Wi-Fi networks.
	- Wi-Fi Direct: Configure a Wi-Fi Direct connection with a nearby device.
- Wi-Fi notifications: Receive a notification when Wi-Fi is available or connected.
- Keep Wi-Fi on during sleep: Specify when to disconnect from Wi-Fi.
- **Always allow scanning: Allow Google** location service and other apps to scan for networks, even when Wi-Fi is turned off.
- Smart network switch: Automatically switch between mobile data and Wi-Fi to maintain a stable Internet connection.
- Install certificates: Install authentication certificates.
- MAC address: View your device's MAC address, which is required when connecting to some secured networks (not configurable).
- IP address: View your device's IP address (not configurable).
- WPS push button: Set up a connection to a WPS (Wi-Fi Protected Setup) router or other equipment.
- WPS PIN entry: View the PIN used by your device to set up a PIN-secured connection to a Wi-Fi router or other equipment (not configurable).
- Manage networks: Edit or forget your networks.

## Wi-Fi Direct

Wi-Fi Direct allows direct device-to-device connections via Wi-Fi, without having to connect to a Wi-Fi network.

- 1. From a Home screen,  $\tan \frac{1}{2}$  **Apps** >  $\circ$  **Settings.**
- 2. Tap Wi-Fi, and then tap ON/OFF to turn Wi-Fi on. Wi-Fi must be on to configure settings.
- 3. Tap  $\frac{1}{2}$  More options > Wi-Fi Direct. Your device automatically scans for nearby Wi-Fi Direct devices, or you can tap Scan to start scanning.
- 4. After scanning for devices, select a device, and then follow the prompts to complete the connection.
	- Tap  $\frac{1}{2}$  More options > Multi connect to scan for devices that support multi connect. Select the devices and follow the prompts to establish the connections.
	- To rename your device (as seen by other devices), tap More options > Rename device.

#### Wi-Fi Direct Status Indicator

When your phone is connected to another device using Wi-Fi Direct  $\widehat{\mathbb{R}}$ , displays in the Status Bar.

## Bluetooth

Bluetooth is a short-range communications technology that allows you to connect wirelessly to a number of Bluetooth devices, such as headsets and hands-free car Bluetooth systems, and Bluetooth-enabled computers, printers, and wireless devices.

**Note:** The Bluetooth communication range is approximately 30 feet.

## Turn Bluetooth On and Off

- 1. From a Home screen,  $\tan \frac{1}{2}$  **Apps** >  $\otimes$  **Settings**.
- 2. Tap **Bluetooth**, and then tap **ON/OFF** to turn Bluetooth on or off.

#### Bluetooth Status Indicators

When Bluetooth is turned on,  $*$  displays in the Status Bar.

## Make Your Device Visible to Other Bluetooth Devices

When you make your device visible, other Bluetooth can find it in a scan and initiate pairing. You can choose the length of time your device remains visible.

- 1. From a Home screen,  $\tan \frac{1}{2}$  **Apps** >  $\otimes$  **Settings.**
- 2. Tap Bluetooth, and then tap ON/OFF to turn Bluetooth on.
- 3. Tap Bluetooth  $>$  More options  $>$ Visibility timeout.
- 4. Select a time period for your device to remain visible after you turn on visibility.

## Scan for Bluetooth Devices

When you want to pair with another Bluetooth device, you can scan for nearby devices that are visible.

- 1. From a Home screen,  $\tan \frac{1}{2}$  **Apps** >  $\circledast$  **Settings.**
- 2. Tap **Bluetooth**, and then tap **ON/OFF** to turn on Bluetooth.

When Bluetooth is first turned on, it scans for nearby Bluetooth devices and displays them.

• To manually perform a new scan, tap Scan.

## Pair Bluetooth Devices

The Bluetooth pairing process allows you to establish trusted connections between your device and another Bluetooth device.

Pairing between two Bluetooth devices is a one-time process. Once a pairing is created, the devices will continue to recognize their partnership and exchange information without having to re-enter a passcode.

- 1. From a Home screen,  $\tan \frac{1}{2}$  **Apps** >  $\otimes$  **Settings**.
- 2. Tap Bluetooth, and then tap ON/OFF to turn on Bluetooth.
- 3. Make sure that the target device is discoverable, so that your device can find it. Refer to the instructions that came with the device to find out how to set it to discoverable mode.
- 4. Tap Scan. Your device will start to scan for Bluetooth devices within range.

5. When you see the name of the target device displayed in the Bluetooth devices section, tap the name. Your device then automatically tries to pair with the target device. If automatic pairing fails, enter the passcode supplied with the target device.

**Note:** Due to different specifications and features of other Bluetooth-compatible devices, display and operations may be different, and functions such as transfer or exchange may not be possible with all Bluetooth compatible devices.

#### Disconnect a Paired Device

Disconnecting a paired device breaks the connection between the device and your device, but retains the knowledge of the pairing. At a later point when you wish to reconnect the device, there is no need to setup the connection information again.

- 1. From a Home screen,  $\tan \frac{1}{2}$  **Apps** >  $\otimes$  **Settings**.
- 2. Tap **Bluetooth**, and then tap **ON/OFF** to turn on Bluetooth.
- 3. Tap the previously paired device.
- 4. Tap OK to confirm disconnection.

#### Delete a Paired Device (Unpairing)

When you unpair from a Bluetooth device, the two devices will no longer recognize each other. To connect again, you'd need to pair the devices.

- 1. Verify your Bluetooth is active.
- 2. From the Bluetooth settings page, tap  $\mathbb{Z}$  next to the previously paired device, and then tap **Unpair** to delete the paired device.

## Review Files Received via **Bluetooth**

When you receive files from another device via Bluetooth, you can access them from Bluetooth settings.

- From a Home screen,  $\tan \frac{1}{2}$  **Apps > Settings.**
- 2. Tap Bluetooth > More options > Received files.

# Data Usage

#### Monitor your mobile data usage.

**Note:** Your service provider may account for data usage differently.

- 1. From a Home screen,  $tan \frac{100}{100}$  Apps > Settings > Data usage for options:
	- Mobile data: Enable mobile data. You can also control Mobile Data at the Notification Panel.
	- Limit mobile data usage: Disable your mobile data connection when the specified limit is reached. Drag the red limit line to set the data usage limit.
	- Alert me about data usage: You device will alert you when your mobile data usage reaches the warning amount.
	- Data usage cycle: Tap the menu, and then choose a time period for data usage. Data usage for the period displays on the graph, along with usage by application below.
- 2. Tap | More options:
	- Data roaming: Enable or restrict roaming.
	- **Restrict background data: Restrict some** apps and services from working unless you are connected to a Wi-Fi network.
	- Auto sync data: Set your accounts to automatically sync.
	- Show Wi-Fi usage: Display a Wi-Fi tab that shows Wi-Fi usage.
	- Mobile Hotspots: Choose the Wi-Fi networks that are mobile hotspots.
	- Show units: Select to display units as megabytes (MB) and gigabytes (GB), or only as one or the other.
	- **Help:** Find information about how to use the Data usage feature.

## Advanced Calling

You will be able to enjoy a High-Definition (HD) Voice and Video Calling experience that is as simple as making traditional voice calls.

To upgrade to Advanced Calling:

- 1. From a Home screen,  $\tan \frac{1}{2}$  **Apps >**  $\otimes$  **Settings.**
- 2. Tap Advanced Calling > Activate Advanced Calling > Activate.

# Default Messaging App

If you have multiple messaging apps installed, you can select which app should be your default messaging app.

- 1. From a Home screen,  $\tan \frac{1}{2}$  Apps >  $\otimes$  Settings.
- 2. Tap More networks > Default messaging app to select a default.

## Mobile Networks

#### Control your device's access to networks and mobile data service.

- 1. From a Home screen,  $\tan \frac{1}{2}$  **Apps > Settings.**
- 2. Tap More networks > Mobile networks for options:
	- Mobile data: Allow your device to connect to a mobile data network.
	- Data Roaming Access: Select the roaming access you want to allow.
- Roaming: (Not configurable) Current roaming status.
- Signal strength: (Not configurable) Current signal strength.
- Network mode: (Not configurable) Current network mode.
- Access Point Names: View and edit current APNs.
## Mobile Hotspot

Use Mobile Hotspot to share your device's Internet connection with other devices using your device as a Mobile Hotspot.

## Use Your Device as a Mobile Hotspot

Note: You must have a tethering plan on your service account in order to use the Mobile Hotspot.

**Warning:** Mobile Hotspot consumes battery power and uses data service.

#### Turn Mobile Hotspot On or Off

Activate your device's Mobile hotspot application to allow other devices to use your device's Internet connection.

- 1. From a Home screen,  $tan \frac{1}{2}$  Apps > Settings > More networks > Mobile Hotspot.
- 2. Tap ON/OFF to turn Mobile Hotspot on or off.

**Warning:** By default, your device's Mobile Hotspot has no security applied, and any device can connect. For more information, see ["Configure Mobile Hotspot](#page-110-0)  [Settings" on page 103](#page-110-0).

## Connect a Device to Your Mobile Hotspot

Use the other device's Wi-Fi control to connect to your device's Mobile Hotspot.

- 1. From a Home screen,  $tan \frac{100}{100}$  Apps > Settings > More networks > Mobile Hotspot.
- 2. Tap ON/OFF to turn on Mobile Hotspot.
- 3. Activate Wi-Fi on the target device.
- 4. Scan for Wi-Fi hotspots and select the target device from the list.
- 5. On the target device, enter your device's Mobile Hotspot password. By default, the password is your device's phone number.

## Allowed Device List

Control whether devices connect to your Portable Wi-Fi hotspot with the Allowed device list. After you add devices to the list, they can scan for your device and connect using your device's Portable Wi-Fi hotspot name and password.

Note: Using your device as a Portable Wi-Fi hotspot consumes battery power and uses data service. While Portable Wi-Fi hotspot is active, your device's applications will use the Portable Wi-Fi hotspot data service. Roaming while using your device as a Portable Wi-Fi hotspot will incur extra data charges.

- 1. From a Home screen,  $tap$   $\cdots$  Apps > Settings > More networks > Mobile Hotspot.
- 2. Tap ON/OFF to turn on Mobile Hotspot.
- 3. Tap  $\frac{1}{2}$  More options > Allowed devices, and then  $\tan \frac{1}{2}$  Add to enter the other device's Phone name and MAC address.
- 4. Tap OK to add the device.

## Change the Mobile Hotspot Password

- 1. From a Home screen,  $tan \frac{1}{2}$  Apps > Settings > More networks > Mobile Hotspot.
- 2. Tap ON/OFF to turn on Mobile Hotspot.
- $3.$  Tap  $\frac{1}{2}$  More options  $>$  Configure hotspot,
- 4. Tap the Security field and select WPA2 PSK and enter a new password.

## <span id="page-110-0"></span>Configure Mobile Hotspot

### **Settings**

Manage your Mobile Hotspot security and connecting settings.

- 1. From a Home screen,  $tan \frac{m}{m}$  Apps > Settings > More networks > Mobile Hotspot.
- 2. Tap  $\frac{1}{2}$  More options > Configure hotspot:
	- Network SSID: View and change the name of your Portable Wi-Fi hotspot.
- Hide my device: Make your Portable Wi-Fi hotspot invisible to other Wi-Fi devices during a scan. Other devices can still connect to your Portable Wi-Fi hotspot, but will have to set up the connection manually with your Network SSID and Password.
- Security: Choose the security level for your Portable Wi-Fi hotspot.
- Password: If you choose a security level that uses a password, enter the password. By default, the password is your device's phone number.
- Show password: Display your password instead of masking it.
- **Show advanced options: Access advanced** options, including Broadcast channel, and to specify the channel your device uses for Portable Wi-Fi hotspot.

## Turn Off Mobile Hotspot Automatically

Set your device to automatically turn off Mobile Hotspot if there are no connected devices.

- 1. From a Home screen,  $tan$   $\frac{1}{2}$  **Apps** > Settings > More networks > Mobile Hotspot.
- 2. Tap ON/OFF to turn on Mobile Hotspot.
- 3. Tap  $\frac{1}{2}$  More options > Timeout settings and select an amount of time.

## **Tethering**

Share your device's Internet connection with a computer that connects to your device using a USB cable or via Bluetooth.

## Connect Your Device to a Computer Using Tethering

- 1. From a Home screen,  $\tan \frac{1}{2}$  Apps > Settings > More networks > Tethering.
- 2. Choose a tethering method:
	- USB tethering: Connect the computer to the device using the USB cable, and then tap USB tethering to turn tethering on.
	- **Bluetooth tethering: Pair your device with** the computer using Bluetooth. Tap Bluetooth tethering to turn tethering on. For more information, see ["Bluetooth" on page 93.](#page-100-0)

# Virtual Private Networks (VPN)

Set up and manage your Virtual Private Networks (VPNs).

Note: You must set a screen lock PIN or password before setting up a VPN. For more information, see ["Lock Screen" on page 114](#page-121-0).

## Add a VPN

- 1. From a Home screen,  $tan \frac{100}{100}$  Apps > Settings > More networks > VPN.
- 2. Tap Basic VPN or Advanced IPsec VPN.
- 3. Tap  $\pm$  Add, and follow the prompts to set up your VPN.

### Connect to a VPN

- 1. From a Home screen,  $tan \frac{1}{2}$  Apps > Settings > More networks > VPN.
- 2. Tap Basic VPN or Advanced IPsec VPN.
- 3. Tap the VPN, enter your log in information, and tap Connect.

## Edit or Delete a VPN

- 1. From a Home screen,  $tan$   $\frac{1}{2}$  Apps > Settings > More networks > VPN.
- 2. Tap Basic VPN or Advanced IPsec VPN.
- 3. Touch and hold the VPN that you want to edit or delete.
- 4. Tap either Edit network or Delete network.

# Screen Mirroring

### Share Your Device's Screen with Another Device.

- 1. From a Home screen,  $\tan \frac{1}{2}$  **Apps > Settings.**
- 2. Tap More networks > Screen Mirroring.
- 3. Available devices are listed, tap Scan to find more devices.
- 4. Tap a device and follow the prompts to connect.

# Sound Settings

Configure the sounds and vibrations used to indicate notifications, screen touches, and other activities.

### Adjust the Volume

Set the system volume level, and set default volume for call ringtones, notifications, and other audio.

**Tip:** You can also set System volume from the home screen by pressing the **Volume** key.

- 1. From a Home screen,  $\tan \frac{1}{2}$  **Apps > Settings.**
- 2. Tap Sound > Volume, and then drag the sliders to set the default volume for:
	- Ringtone
	- Music, video, games and other media
	- **Notifications**
	- System

## Select a Default Ringtone

Choose from preset ringtones or add your own.

- 1. From a Home screen,  $\tan \frac{1}{2}$  **Apps** >  $\otimes$  **Settings**.
- 2. Tap Sound > Ringtones.
- 3. Tap a ringtone to hear a preview, and then tap Done to set it as your default ringtone.

 $-$  or  $-$ 

Tap Add to use an audio file as a ringtone.

## Change the Notification Sound

Choose a sound for notifications, such as for new messages and event reminders.

- 1. From a Home screen,  $\tan \frac{1}{2}$  **Apps** >  $\circ$  **Settings.**
- 2. Tap Sound > Notifications.
- 3. Tap a sound to preview it, and then tap Done to set it as your default notification sound.

## Vibrate When Ringing

Your device can vibrate in addition to ringing when you receive a call.

- 1. From a Home screen,  $\tan \frac{1}{2}$  Apps >  $\otimes$  Settings.
- 2. Tap Sound > Vibrate when ringing to turn the feature on.

## Play Tones When Entering a Phone Number

Play tone when the dialing keypad is tapped.

- 1. From a Home screen,  $\tan \frac{1}{2}$  **Apps > Settings.**
- 2. Tap Sound > Dialing keypad tone to turn the feature on.

## Play Tones When Touching or Tapping the Screen

Play tones when you touch or tap the screen to make selections.

- 1. From a Home screen,  $\tan \frac{1}{2}$  **Apps** >  $\otimes$  **Settings**.
- 2. Tap Sound > Touch sounds to turn the feature on.

### Set the Screen Lock Sound

Play a sound when you unlock the screen.

- 1. From a Home screen,  $\tan \frac{1}{2}$  **Apps** >  $\otimes$  **Settings**.
- 2. Tap Sound > Screen lock sound to turn the feature on.

## Select an Emergency Tone

Set an alert tone or vibration when receiving an emergency message.

- 1. From a Home screen,  $\tan \frac{1}{2}$  **Apps** >  $\otimes$  **Settings.**
- 2. Tap **Sound > Emergency tone** and select Off. Alert, or Vibrate.

# Display Settings

## Configure the LED Indicator

Select which functions (such as charging or low battery) the LED indicator on the front of the device will display.

- 1. From a Home screen,  $\tan \frac{\pi}{2}$  Apps > Settings.
- 2. Tap Display > LED indicator for options.

### Adjust the Screen Brightness

Adjust the screen brightness to suit your surroundings or personal preference. You may also want to adjust screen brightness to conserve battery power.

- 1. From a Home screen,  $tan$   $\frac{1}{2}$  Apps > Settings > Display.
- 2. Tap Brightness and drag the slider to adjust the brightness level.

**Note:** You can also control Brightness from the Notification Panel. Drag down the Status Bar at the top of the screen to find the Brightness slider.

### Automatically Rotate the Screen

Use the front camera to rotate the screen based on the orientation of your face.

- 1. From a Home screen,  $tan$   $\frac{1}{2}$  **Apps** > Settings > Display.
- 2. Tap **Auto rotate screen** to turn the feature on.

## Set the Screen Timeout Delay

Choose how long the display screen remains lit after you tap the screen or press any key.

- 1. From a Home screen,  $tan \frac{1}{2}$  Apps > Settings > Display.
- 2. Tap **Screen timeout**, and then choose a time period.

## Daydream (Screen Saver)

The Daydream setting controls what the screen displays when the device is docked (dock not included), or while charging. You can choose to display colors, or display photos stored on your device.

- 1. From a Home screen,  $tan \frac{1}{2}$  Apps > Settings > Display.
- 2. Tap Daydream. Tap ON/OFF to turn Daydream on. Configure options:
	- Colors: Tap the selector to display a changing screen of colors.
- Google Photos: Display pictures from your Google Photos account. Tap Settings for options.
- Photo Frame: Display pictures in a photo frame. Tap  $\bullet$  Settings for options.
- Photo Table: Display pictures in a photo table. Tap  $\bigoplus$  Settings for options.
- 3. Tap Preview to see a demonstration of Daydream.

## Change the Font Style and Size

You can set the font style and size for all text that displays on the screen.

- 1. From a Home screen,  $tan \frac{1}{2}$  Apps > Settings > Display.
- 2. Tap Font size to adjust the size of the font.
- 3. Tap Font style to choose a font.
	- Tap **Download** to find new fonts from the Google Play Store.

## **Wallpaper**

Customize the wallpaper on your Home screens and Lock screen.

- 1. From a Home screen,  $tan \frac{1}{2}$  Apps > Settings > Wallpaper.
- 2. Tap Home screen, Lock screen, or Home and lock screen.
- 3. Tap a image to preview it, and then tap Set as wallpaper.
	- Tap From Gallery for additional wallpapers.

# <span id="page-121-0"></span>Lock Screen

Choose a method for unlocking your screen. Different Screen Locks have different levels of security and options.

## Set a Screen Lock

- 1. From a Home screen,  $\tan \frac{1}{2}$  **Apps** >  $\circ$  **Settings.**
- 2. Tap Lock screen
- 3. Tap Screen lock to select a screen lock and level of security:
	- None: Never use a Lock screen.
	- **Swipe:** Swipe the screen to unlock it. This option provides no security.
- Pattern: A screen unlock pattern is a tap gesture you create and use to unlock your device. This option provides medium security.
- PIN: Select a PIN to use for unlocking the screen. This option provides medium to high security.
- Password: Create a password for unlocking the screen. This option provides high security.

### Screen Lock Options

#### Swipe Only

- Unlock effect: Set the visual effect used when unlocking the screen.
- Help text: Show help information on unlocking the screen on the Lock screen.

#### Pattern Only

• Make pattern visible: Display the pattern as your draw it.

#### Pattern, PIN, and Password Only

- Lock automatically: Screen will be locked in 5 seconds after screen turns off.
- Lock instantly with power key: Set the device to lock with the power key.
- Auto factory reset: After 10 incorrect attempts to unlock your phone, it will automatically do a factory reset. All data including files and downloaded apps, will be deleted.

#### All Screen Locks

- Dual clock: Display a dual clock on your Lock screen when roaming.
- Show date: Display the date on the Lock screen.
- Camera shortcut: Display a camera shortcut on your Lock screen.
- Owner information: Show owner information on the Lock screen.

# Notification Panel Settings

Customize which Quick setting buttons appear on the Notification Panel.

You can also customize which apps appear on the Recommended applications menu on the Notification Panel when you perform certain actions, such as plugging in earphones.

- From a Home screen,  $tap$   $\cdots$  Apps > Settings > Notification panel.
	- Customize the quick setting buttons that appear at the top of the Notification Panel as follows:
		- Tap and drag buttons to reorder them.
	- Tap Reset to reset the order of the buttons.

## Storage

View the device memory and usage, or mount, unmount, or format an optional memory card (not included).

### Device Memory

View and manage the memory used by the device.

- $\triangleright$  From a Home screen, tap  $\cdots$  Apps > Settings > Storage.
	- The DEVICE MEMORY displays Total space and Available space.
	- The amounts of memory used by Applications. Pictures and videos, Audio, Downloads, Cached data, and Miscellaneous files are also displayed.

To increase available memory:

- 1. Tap Cached data to clear all cached data for all apps.
- 2. Tap Miscellaneous files, select unnecessary files (or tap Select all), and then tap  $\overline{m}$  Delete.

## Memory Card (SD Card)

Once an optional memory card (not included) has been installed in your device, the card memory displays as Total space and Available space.

#### Install a Memory Card

You can use an optional microSD or microSDHC card (not included) to add additional memory space to your device.

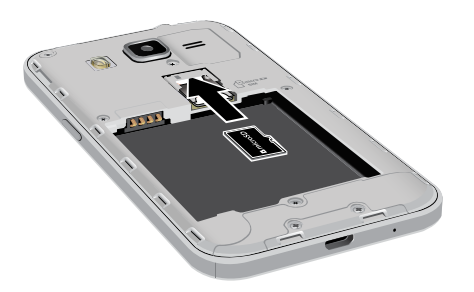

- 1. Remove the back cover. For more information, see ["Remove the Back Cover" on page 6.](#page-13-0)
- 2. With the gold contacts facing down, carefully slide the memory card into the slot.
- 3. Replace the back cover. For more information, see ["Replace the Back Cover" on page 9](#page-16-0).

#### Mount a Memory Card

When you install an optional memory card, it is automatically mounted (connected to the device) and prepared for use. However, should you unmount the card without removing it from the device, you will need to mount it before it can be accessed.

- 1. From a Home screen,  $tan \frac{1}{2}$  Apps > Settings > Storage.
- 2. Tap Mount SD card.

#### Remove a Memory Card

**Warning:** To prevent damage to information stored on the memory card, unmount the card before removing it from the device.

- 1. From a Home screen,  $tan$   $\frac{1}{2}$  **Apps** > Settings > Storage.
- 2. Tap Unmount SD card.
- 3. Remove the back cover. For more information, see ["Remove the Back Cover" on page 6.](#page-13-0)
- 4. Gently pull the card out.
- 5. Replace the back cover. For more information, see ["Replace the Back Cover" on page 9.](#page-16-0)

#### Format a Memory Card

Warning: When formatting an SD card, you should backup your music and photo files that are stored on the card because formatting the SD card deletes all the stored data.

- 1. From a Home screen,  $tan \frac{1}{2}$  Apps > Settings > Storage.
- 2. Tap Format SD card and follow the prompts.

## **Battery**

### View how battery power is used for device activities.

- 1. From a Home screen,  $\tan \frac{1}{2}$  **Apps > Settings.**
- 2. Tap Battery for options:
	- Tap Show battery percentage to display the battery charge percentage next to the battery icon on the Status Bar.

### Battery Chart

The battery level displays as a percentage. The amount of time the battery has been used also displays.

Tap the battery chart to see History details.

## Apps and OS Usage

Battery usage displays in percentages per application.

- 1. Tap Screen, Android System, Android OS, or an app to view how they are affecting battery use.
- 2. Tap  $\binom{1}{k}$  **Refresh** to update the listing.

**Note:** Other applications may be running that affect battery use.

## Ultra Power Saving Mode

Conserve battery power by automatically adjusting the screen brightness, limiting the performance of the CPU, and other power reduction activities.

Ultra power saving mode saves battery power by limiting the number of usable apps.

- 1. From a Home screen,  $\tan \frac{\pi}{2}$  Apps >  $\otimes$  Settings.
- 2. Tap Ultra power saving mode for options:
- 3. Tap ON/OFF to turn the feature on.
- 4. Read the information on the page that appears and tap Turn on to activate Ultra power saving mode.
- 5. Tap the  $\Box$  **Add** icons to add more apps to the Home screen.
- 6. To turn off Ultra power saving mode, tap  $\frac{1}{2}$  More options > Turn off Ultra power saving mode.

# Application Manager

You can download and install new applications on your device. Use Application manager settings to manage your downloaded and preloaded applications.

Warning: Because this device can be configured with system software not provided by or supported by Google or any other company, end-users operate these devices at their own risk.

### Memory Usage

See how memory is being used by Downloaded or Running applications.

- 1. From a Home screen,  $tan \frac{100}{100}$  Apps > Settings > Applications > Application manager.
- 2. Swipe across the screen to display DOWNLOADED, SD CARD, RUNNING, or ALL to display memory usage for that category of applications.

The graph on the DOWNLOADED tab shows used and free device memory. The graph on the

RUNNING tab shows used and free RAM.

### Downloaded

Displays apps you have downloaded onto your device.

- 1. From a Home screen,  $tan \frac{1}{2}$  Apps > Settings > Applications > Application manager.
- 2. Tap DOWNLOADED to view a list of all the downloaded applications on your device.
	- To switch the order of the DOWNLOADED list, tap  $\frac{1}{2}$  More options > Sort by size. Sort by name, or Sort by date.
	- To reset all of your application preferences,  $tan \frac{1}{2}$  More options > Reset app preferences.
- To uninstall one or more apps, tap  $\frac{1}{2}$  More options > Uninstall multiple.
- Tap an application to view and update information about the application, including memory usage, default settings, and permissions. The following options are displayed:
	- Force stop: Stop an app that is misbehaving. Restart your device if stopping an app, process, or service causes your device to stop working correctly.
	- Uninstall/Uninstall updates: Delete the application from the device.
- Move to SD card/Move to device storage: Move this app from device storage to your microSD card or from your microSD card to device storage.
- Clear data: Clear application data from memory.
- Clear cache: Clear an application's temporary memory storage.
- Clear defaults: Clear an application's customization.
- Permissions: View information about the application's access to your device and data.

## SD Card

Displays apps you have downloaded onto your memory card (not included).

- 1. From a Home screen,  $tan \frac{100}{100}$  Apps  $>$ Settings > Applications > Application manager.
- 2. Tap SD CARD to view a list of all the downloaded applications on your SD card.
	- To switch the order of the SD CARD list, tap More options > Sort by size, Sort by name, or Sort by date.
	- To reset your application preferences, tap More options > Reset app preferences.
	- To uninstall one or more apps, tap  $\frac{1}{2}$  More options > Uninstall multiple.

Note: When you reset app preferences, you will not lose any app data.

3. Tap an application to view and update information about the application, including memory usage, default settings, and permissions.

### Running Services

View and control services running on your device.

- 1. From a Home screen,  $tan \frac{1}{2}$  Apps > Settings > Applications > Application manager.
- 2. Tap **RUNNING** to view a list of running services.

All the applications that are currently running on the device display.

3. Tap Show cached processes to display all the cached processes that are running. Tap Show services in use to switch back.

- 4. Tap one of the applications to view application information.
	- Stop: Stops the application from running on the device. This is usually done prior to uninstalling the application. (Not all services can be stopped. Stopping services may have undesirable consequences on the application or Android System.)
	- **Report:** Report failure and other application information.

**Note:** Options vary by application.

## Default Applications

If you have multiple applications of the same type, such as email apps, you can select one app to be the default.

You can also use a simpler Home screen which provides an easier user experience for first-time smartphone users.

- 1. From a Home screen,  $tan \frac{sin \theta}{sin \theta}$  Apps > Settings > Applications > Default Applications.
- 2. Tap **Home** and select a Home screen mode:
	- TouchWiz easy home: Provides an easier user experience for the first-time smartphone users.
	- TouchWiz home: The Home screen that originally displays on your phone.
- 3. Tap Messages and select a default messaging app.

# Application Setting Shortcuts

Shortcuts to the settings for various apps are available in one convenient location.

To quickly access the settings for Call, Calendar, Contacts, Email, or Messages:

- 1. From a Home screen,  $tan \frac{1}{2}$  Apps > Settings > Applications.
- 2. Tap one of the following to display the settings for the selected app:
	- Call
	- Calendar
	- Contacts
	- Email
	- **Messages**

# Easy Mode

Switch between the default screen layout and a simpler layout. The Easy Mode layout has larger text and icons, making for a more straightforward visual experience.

#### To enable Easy Mode:

- 1. From a Home screen,  $tan \frac{1}{2}$  Apps > Settings > Easy mode.
- 2. Tap ON/OFF to turn the feature on.
- 3. When Easy Mode is enabled, tap More options > Help for more information about using and managing Easy Mode.

#### To return to the default screen layout:

- 1. Tap  $\bullet$  Easy settings > Easy mode.
- 2. Tap ON/OFF to turn the feature off.

## Location Services

Some apps, such as Google maps, may require one or more location services be turned on for full functionality.

- 1. From a Home screen,  $tan \frac{100}{100}$  Apps > Settings > Location.
- 2. Tap ON/OFF to turn on Location services.

## E911

This is a view only field. You cannot turn off E911 Location on any cell phone. E911 Location service is standard on all mobile phones to allow sharing of your GPS location with emergency personnel when you make a call to emergency services (such as 911). This setting is not configurable.

### Locating Method

- 1. From a Home screen,  $tan \frac{1}{2}$  Apps > Settings > Location.
- 2. Tap ON/OFF to turn on Location services.
- 3. Tap Mode to select how your location is determined:
	- High accuracy: Use GPS, Wi-Fi, and mobile networks.
	- Power saving: Use Wi-Fi and mobile networks (no GPS).
	- GPS only: Use GPS only.

## Recent Location Requests

Apps that have requested your location are listed under Recent location requests.

- 1. From a Home screen,  $tan \frac{1}{2}$  Apps > Settings > Location.
- 2. Tap ON/OFF to turn on Location services.
- 3. Tap an entry to view the app's settings.

## Location Reporting

Google uses Location Reporting to store and use your device's most recent location data. Google apps, such as Google Maps, can use this data to improve your search results based on places that you have visited.

- 1. From a Home screen,  $tan \frac{1}{2}$  Apps > Settings > Location.
- 2. Tap ON/OFF to turn on Location services.
- 3. Tap Google Location Reporting for options:
	- Location Reporting: Allow Google apps to use your device's most recent location data.
	- Location History: Allow Google to store a history of your location data. Tap DELETE LOCATION HISTORY to permanently delete your location history.

## **Security**

Secure your device and protect your data with Security settings.

## Device Administration

Manage your device administrators and application installation privileges.

- 1. From a Home screen,  $\tan \frac{1}{2}$  **Apps** >  $\circ$  **Settings.**
- 2. Tap Security for options:
	- Device administrators: Add or remove device administrators.
	- Unknown sources: Enable installation of non-Google Play applications.
	- Verify apps: Block or warn before installing apps that may cause harm.

Warning: Enabling installation of third-party applications can cause your device and personal data to be more vulnerable to attacks by unknown sources.

### Encrypt Your Data

Require a numeric PIN or password to decrypt your device each time you power it on or encrypt the data on a memory card (not included) each time it is connected.

- 1. From a Home screen,  $tan$   $\dddot{=}$  **Apps** >  $\circ$  **Settings**.
- 2. Tap Security for options:
	- Tap **Encrypt phone** and follow the prompts to encrypt all data on your device.
	- Tap **Encrypt external SD card** to encrypt data on a memory card (not included).

## Set Up or Change Your SIM Card Lock

Use this option to set up your password when one is first required or change your current password.

- 1. From a Home screen,  $\tan \frac{1}{2}$  **Apps** >  $\otimes$  **Settings.**
- 2. Tap Security > Set up SIM card lock and follow the prompts.

## Prevent Others From

## Reactivating Your Device

Stop others from reactivating your device after it has been reset remotely.

- 1. From a Home screen,  $\tan \frac{1}{2}$  Apps >  $\otimes$  Settings.
- 2. Tap Security > Reactivation lock to enable the feature.

## View Passwords

Display password characters briefly as you type them.

- 1. From a Home screen,  $\tan \frac{1}{2}$  **Apps >**  $\otimes$  **Settings.**
- 2. Tap Security > Make passwords visible to turn the feature on.

## Credential Storage

Manage your security certificates. If a certificate authority (CA) certificate gets compromised or for some other reason you do not trust it, you can disable or remove it.

- 1. From a Home screen,  $\tan \frac{1}{2}$  **Apps > Settings.**
- 2. Tap **Security** for options:
	- Storage type: Select a storage location for credential contents.
	- Trusted credentials: Display certificates in your device's ROM and other certificates you have installed.
	- Install from phone storage: Install a new certificate from storage.
	- Clear credentials: Erase the credential contents from the device and reset the password.

## Language and Input Settings

Configure your device's language and input settings.

## Set Your Default Language

- 1. From a Home screen,  $\tan \frac{1}{2}$  **Apps** >  $\otimes$  **Settings**.
- 2. Tap Language and input > Language.
- 3. Select a language from the list.

## Select Your Default Keyboard or Input Method

- 1. From a Home screen,  $\tan \frac{1}{2}$  **Apps > Settings.**
- 2. Tap Language and input > Default.
- 3. Select a keyboard.

Note: Additional keyboards can be downloaded from the Google Play Store.

## Samsung Keyboard Settings

Configure options for using the Samsung keyboard.

- 1. From a Home screen,  $\tan \frac{1}{2}$  **Apps** >  $\otimes$  **Settings.**
- 2. Tap Language and input.
- 3. Tap  $\bullet$  Settings next to Samsung keyboard for options:
	- English(US): Set the keyboard type: Qwerty keyboard or 3x4 keyboard.
	- Select input languages: Choose which languages are available on the keyboard. To switch between languages, slide the space bar sideways.
	- **Predictive text: Allow Predictive text to** suggest words matching your text entries, and, optionally, complete common words automatically. Predictive text can learn your personal writing style from your contacts, messages, Gmail, and social networking sites—improving its accuracy of predicting your text entries.

• Additional keyboard settings provide assistance with capitalization, punctuation, and much more.

### Swype Settings

Configure options for using the Swype keyboard.

- 1. From a Home screen,  $\tan \frac{1}{2}$  **Apps > Settings.**
- 2. Tap Language and input.
- 3. Tap  $\mathbb{Z}$  Settings next to Swype for options:
	- Settings: Configure basic options.
	- Themes: Change the keyboard layout.
	- My Words: Manage your personal dictionary, new word updates, as well as how Swype can learn from your writing style in various apps.
	- Languages: Set the current language. Additional languages can be downloaded.
	- Gestures: Learn about using Swype gestures.
	- **Help:** View information on using Swype.

## Google Voice Typing Settings

Speak rather than type your text entries using Google Voice Typing.

- 1. From a Home screen,  $\tan \frac{1}{2}$  **Apps >**  $\otimes$  **Settings.**
- 2. Tap Language and input.
- 3. Tap  $\bullet$  **Settings** next to Google voice typing for options:
	- Choose input languages: Select languages for Google voice typing.
	- Block offensive words: Hide words many people find offensive are in results of Google voice searches. Offensive words are replaced in results with a placeholder  $( # # #)$ .
	- Offline speech recognition: Download and install speech recognition engines, allowing you to use voice input while not connected to the network.

### Voice Search

Use Google voice recognition to perform Google searches using spoken commands.

To perform a voice search, tap  $\mathbb U$  in the Google search bar or widget. Or say "Ok Google" to launch a Google search (if the hotword detection option is enabled).

- 1. From a Home screen,  $\tan \frac{1}{2}$  Apps >  $\otimes$  Settings.
- 2. Tap Language and input > Voice search for options.
	- Tap "Ok Google" Detection to launch a Google search whenever you say "Ok Google."
	- Additional options include selecting a default language, blocking offensive words, and more.
### <span id="page-144-0"></span>Text-To-Speech Options

Configure your Text-To-Speech (TTS) options. TTS is used for various accessibility features, such as TalkBack. For more information, see "Accessibility" on [page 143](#page-150-0).

- 1. From a Home screen,  $\tan \frac{1}{2}$  **Apps > Settings.**
- 2. Tap Language and input > Text-to-speech options for options:
	- Choose a text-to-speech engine. Tap Settings next to the TTS engine for options.
	- Speech rate: Set the speed at which the text is spoken.
	- Listen to an example: Play a sample of speech synthesis (available if voice data is installed).
	- **Default language status:** Display the default language in use.

## Mouse/Trackpad Settings

Configure settings for using an optional mouse or trackpad (not included).

- 1. From a Home screen,  $tan \frac{1}{2}$  Apps > Settings > Language and input.
- 2. Tap Pointer speed to set the speed of the pointer.

## Backup and Reset

Back up your data to Google servers. You can also reset your device to its factory defaults.

Backup and Restore

Enable backup of your information to Google servers.

- 1. From a Home screen,  $\tan \frac{1}{2}$  **Apps > Settings.**
- 2. Tap Backup and reset for options:
	- Back up my data: Enable back up of application data, Wi-Fi passwords, and other settings to Google servers.
	- **Backup account:** Select a Google account to be used as your backup account.

• Automatic restore: Enable automatic restoration of settings from Google servers. When enabled, backed-up settings are restored when you reinstall an application.

### Factory Data Reset

Return your device to its factory defaults.

Warning: This action permanently erases ALL data from the device, including Google or other account settings, system and application data and settings, downloaded applications, as well as your music, photos, videos, and other files.

- 1. From a Home screen,  $\tan \frac{1}{2}$  **Apps** >  $\otimes$  **Settings**.
- 2. Tap Backup and reset > Factory data reset.
- 3. Tap Reset phone and follow the prompts to perform the reset.

## Reset Settings

To restore any system settings you have changed:

- 1. From a Home screen,  $\tan \frac{1}{2}$  Apps >  $\otimes$  Settings.
- 2. Tap Backup and reset > Reset settings.

## **Accounts**

Set up and manage accounts, including your Google Account, Samsung account, email, and social networking accounts.

Depending on the account, you can choose to synchronize your calendar, contacts, and other types of content.

### Add an Account

- 1. From a Home screen,  $\tan \frac{1}{2}$  Apps >  $\otimes$  Settings > Accounts > Add account.
- 2. Tap one of the account types.
- 3. Follow the prompts to enter your credentials and set up the account.

### Synchronize Accounts

- 1. From a Home screen,  $\tan \frac{1}{2}$  Apps >  $\otimes$  Settings > Accounts > (account type).
- 2. Tap an account to view the sync settings for that account.
	- Check individual data items to sync.
	- Tap  $\frac{1}{2}$  More options > Sync now to synchronize the account.

### Account Settings

Each account has its own set of settings. In addition, you can configure common settings for all accounts of the same type.

Note: Account settings and available features vary between account types and service providers. Contact your service provider for more information on your account's settings.

- 1. From a Home screen,  $\tan \frac{1}{2}$  **Apps > Settings** > Accounts > (account type).
- 2. Tap **Settings** or other available options to configure common settings for all accounts of this type.
- 3. Tap an account to configure that account's settings.

## Delete an Account

- 1. From a Home screen,  $\tan \frac{1}{2}$  Apps >  $\otimes$  Settings > Accounts > (account type).
- 2. Tap the account, and then tap  $\frac{1}{2}$  More options > Remove account.

## Date and Time Settings

By default, your device receives date and time information from the wireless network.

When you are outside network coverage, you may want to set date and time information manually using the date and time settings.

- 1. From a Home screen,  $\tan \frac{1}{2}$  **Apps** >  $\otimes$  **Settings.**
- 2. Tap Date and time.
- 3. Set the date, time, time zone, time format, and date format.

## <span id="page-150-0"></span>Accessibility

Accessibility services are special features that make using the device easier for those with certain physical disabilities.

Note: You can download additional accessibility applications from the Google Play Store.

- 1. From a Home screen,  $\tan \frac{1}{2}$  **Apps** >  $\circ$  **Settings.**
- 2. Tap Accessibility for options:

#### MORE SETTINGS

- Direct access: Press the Home key three times to open the accessibility options screen.
- Answering/ending calls: Select the methods you can use to answer and end a call.
- Single tap mode: Tap to stop or snooze alarms, calendar events, and timer alerts, and accept or reject incoming calls.

#### **SERVICES**

Additional accessibility apps may be downloaded from the Google Play Store. Certain accessibility services you install may be configured here.

#### VISION

- **TalkBack:** Speak feedback aloud to help blind and low-vision users.
	- TalkBack can collect all of the text you enter, except passwords, including personal data and credit card numbers. It may also log your user interface interactions with the device.
- Speak passwords: Read the characters aloud as you enter your passwords.
- **Font size:** Set the font size.
- Negative colors: Reverse the display of onscreen colors from White text on a Black background to Black text on a White background.
- **Magnification gestures:** Use exaggerated gestures such as triple-tapping, double pinching, and dragging two fingers across the screen.
- Notification reminder: Play a beep when a notification for a call, message, and so on, has been missed.
- Accessibility shortcut: Quickly enable accessibility features in two quick steps. Tap ON/OFF to turn the feature on.
- Text-to-speech options: Set your preferred TTS engine and options. For more information, see ["Text-To-Speech Options" on page 137.](#page-144-0)

#### **HEARING**

- Flash notification: Set your camera light to blink whenever you receive a notification.
- Turn off all sounds: For privacy, turn off all notifications and audio.
- Google subtitles (CC): Use Google subtitles with multimedia files when available. Tap Google subtitles (CC) for options.
- Samsung subtitles (CC): Use Samsung subtitles with multimedia files when available Tap Samsung subtitles (CC) for options.
- Mono audio: Switch audio from stereo to mono for use with one earphone.
- Sound balance: Use the slider to set the Left and Right balance when using a stereo device.

#### **DEXTERITY**

• Touch and hold delay: Select a time interval for this tap gesture.

#### INTERACTION

Interaction control: Customize the way you interact with applications and settings on your phone.

## **Printing**

Print images and documents to Samsung printers and other compatible printers (not included).

- 1. From a Home screen,  $\tan \frac{1}{2}$  Apps > Settings > Printing.
- 2. Tap  $\frac{1}{\sqrt{2}}$  **Add printer** and follow the prompts to install a printer or printer plug-in.

### View tips and guidelines for using your device.

- 1. From a Home screen,  $\tan \frac{1}{2}$  **Apps >**  $\circledast$  **Settings.**
- 2. Tap **Help** for information about new features, applications, settings, and so on.

## About Phone

View information about your phone, including status, legal information, hardware and software versions, and a tutorial.

- 1. From a Home screen,  $\tan \frac{1}{2}$  **Apps** >  $\bullet$  **Settings**.
- 2. Tap **About phone**, and then tap items for more details:
	- **Icon glossary:** View details about the icons seen on the Status Bar.
	- Status: View the status of the battery, network, and other information about your device.
- Legal information: View your device's open source licenses and Google legal information.
- **Device name:** View and change your device's name.
- Additional device information includes the Model number, Android version, Build number, and more.

## System Updates

Check for and install available software updates.

- 1. From a Home screen,  $tan \frac{1}{2}$  Apps > Settings > System updates.
- 2. Tap Check for new system update and follow the prompts to check for available software updates to download and install.

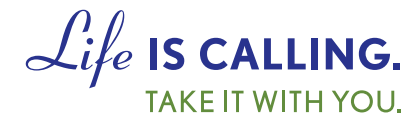

# **CHARITYMOBILE.COM 1-877-474-3662**